# **Roland**

# **S-4000 RCS Version 2.4**

# **User's Guide**

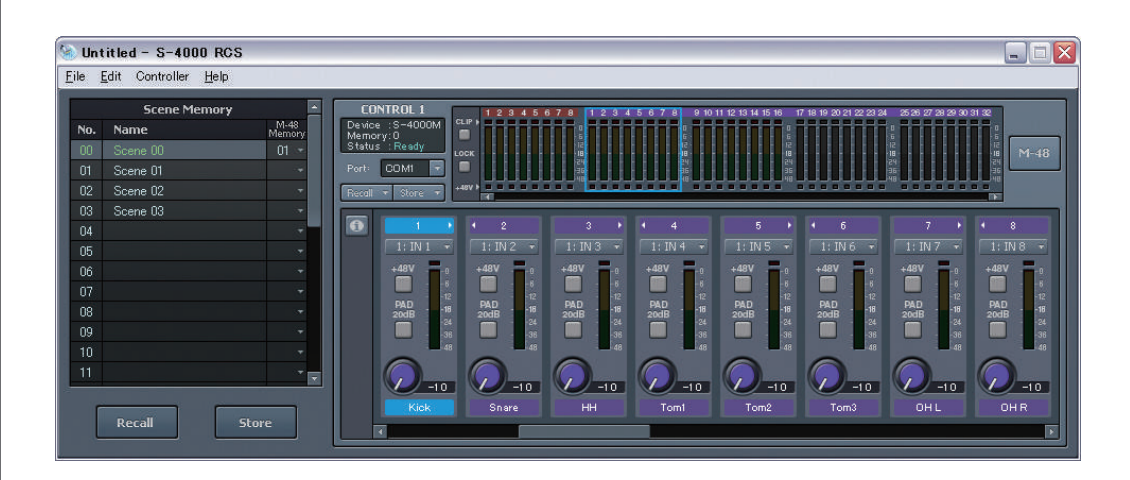

Roland corporation and its affiliates assume no responsibility for any loss or damage (loss of profits, loss of data or other economical losses) caused by use of this software. This is applicable even in case users were notified from Roland Corporation and its affiliates about possibility of such losses.

Copyright © 2014 ROLAND CORPORATION All rights reserved. No part of this publication may be reproduced in any form without the written permission of ROLAND CORPORATION

# **Table of Contents**

#### **[Introduction 4](#page-3-0)**

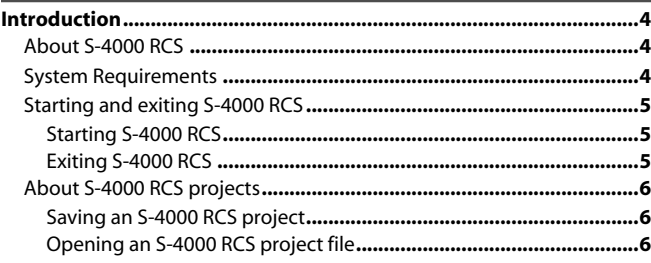

## **[Digital snake system settings 7](#page-6-0)**

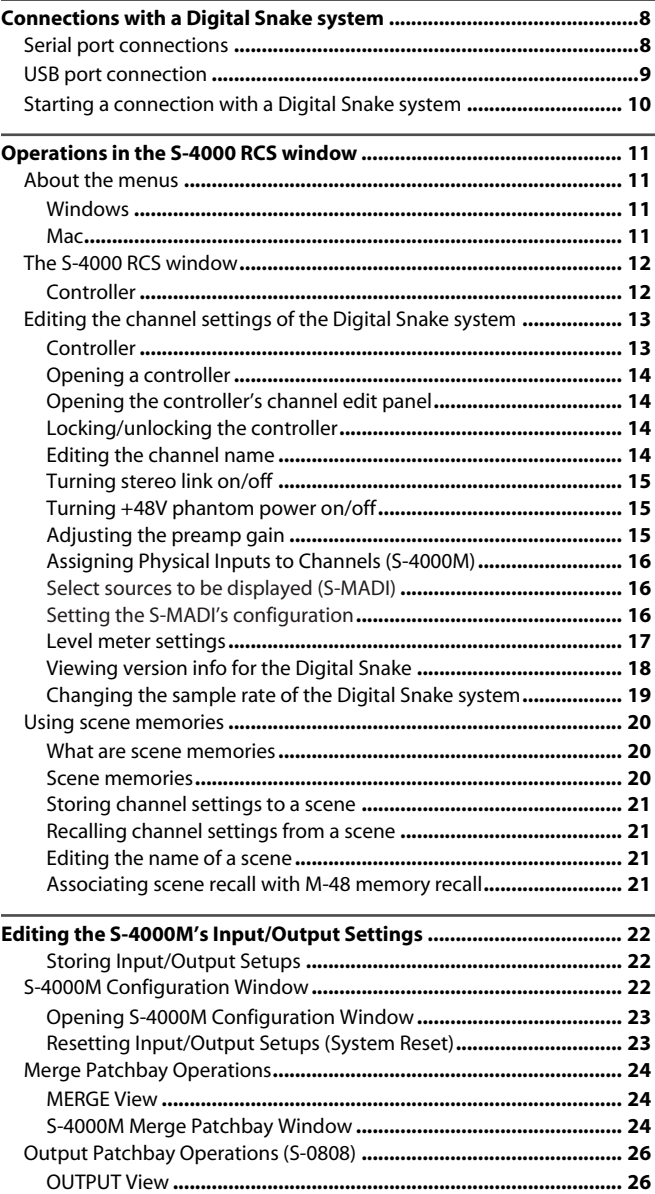

[S-4000M Output Patchbay Window](#page-25-2)**............................................... 26** [Splitting Merged Inputs \(S-4000M's Split Function\)](#page-27-0)**........................... 28** [Save/Load the S-4000M Input/Output Setup](#page-29-0)**..................................... 30**

## **[Managing the M-48 Live Personal Mixer 31](#page-30-0)**

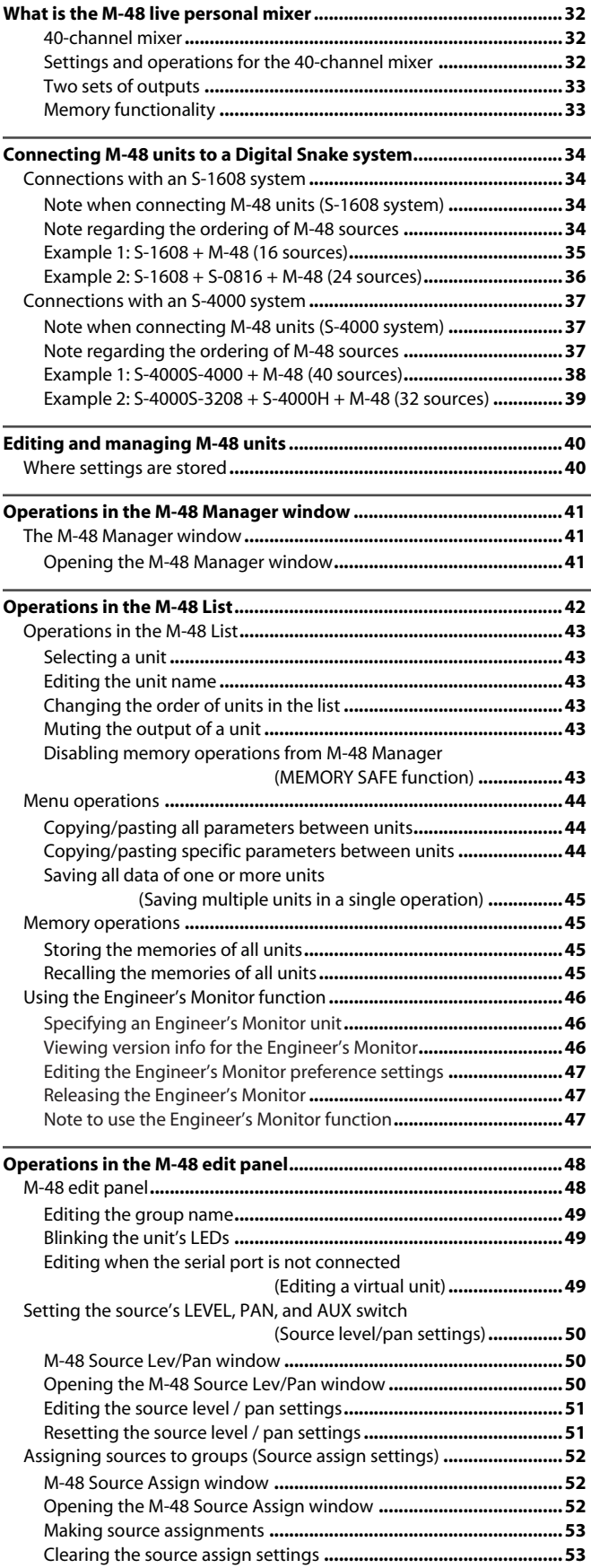

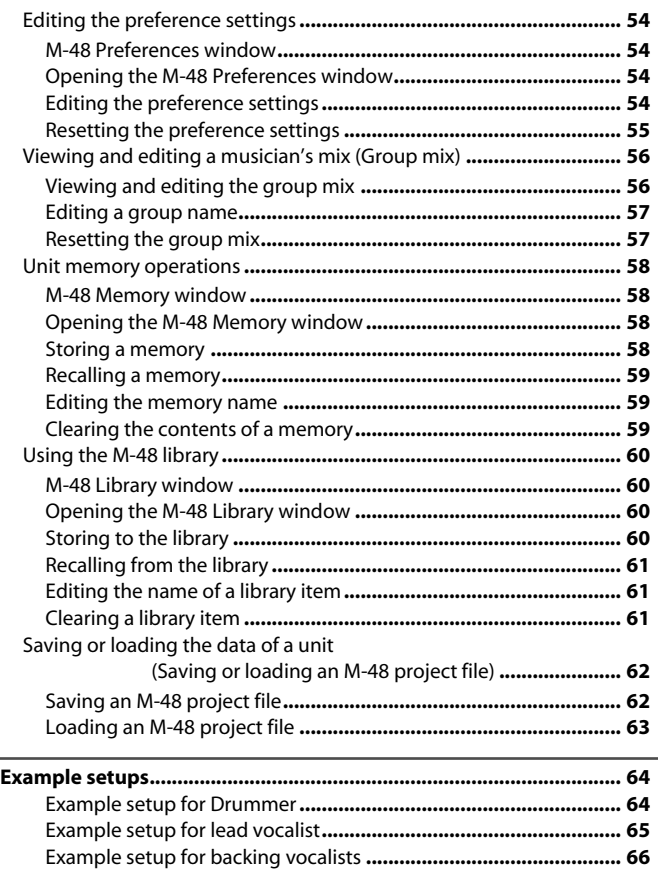

## **Appendix 67**

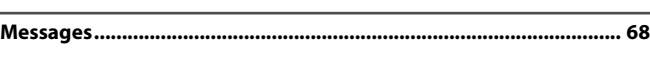

# <span id="page-3-2"></span><span id="page-3-1"></span><span id="page-3-0"></span>**About S-4000 RCS**

S-4000 RCS is an application that lets you manage and perform setup of the Digital Snake system from your computer.

The S-4000 RCS enables you to perform management and following setups.

- **• [Editing the channel settings of the Digital Snake system \(p. 13\)](#page-12-2)**
- **• [Editing the S-4000M's Input/Output Settings \(p. 22\)](#page-21-3)**
- **• [Managing the M-48 Live Personal Mixer \(p. 31\)](#page-30-1)**

S-4000 RCS is able to edit and manage up to four Digital Snake systems.

# <span id="page-3-3"></span>**System Requirements**

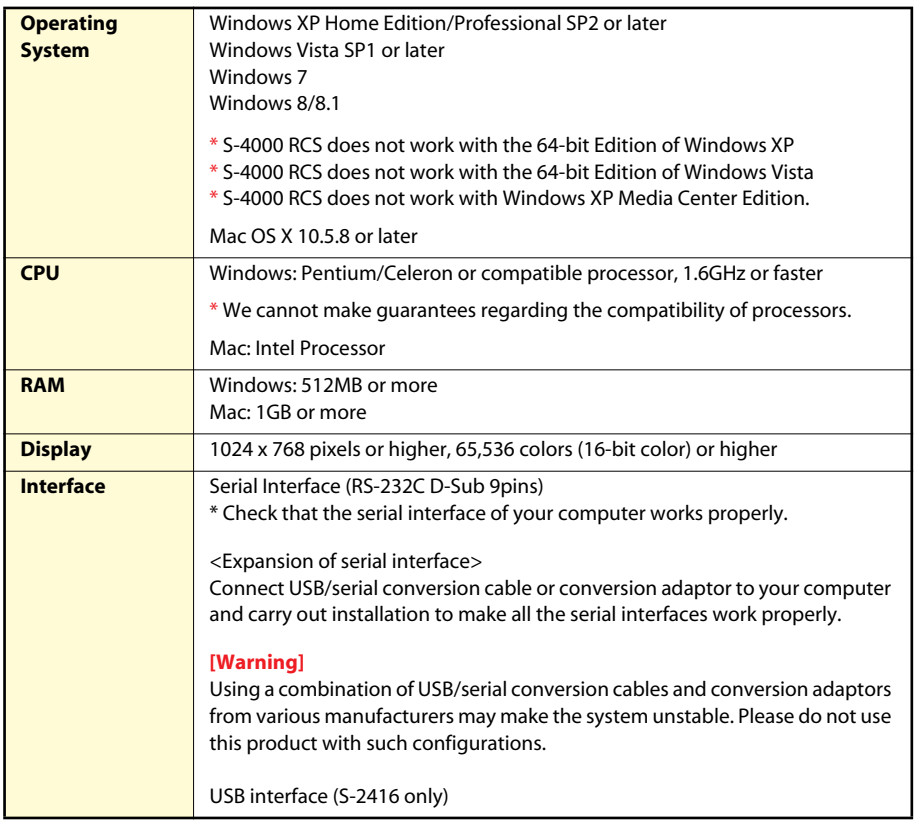

\* While under most conditions, a computer similar to the above will permit normal operation of the S-4000 RCS, Roland Corporation and its affiliates cannot guarantee compatibility solely on these factors. This is due to numerous variables that may influence the processing environment, such as differences in motherboard design and the particular combination of other devices involved.

# <span id="page-4-0"></span>**Starting and exiting S-4000 RCS**

## <span id="page-4-1"></span>**Starting S-4000 RCS**

**1. In the [S-4000RCS] folder, double-click the "S4000 RCS".** S-4000 RCS will start up, and the S-4000 RCS window will appear.

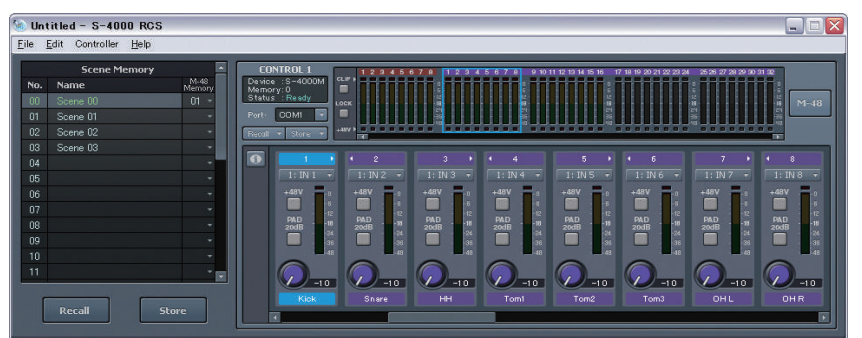

## <span id="page-4-2"></span>**Exiting S-4000 RCS**

**1. In the S-4000 RCS window, Windows: From the "File" menu, choose "Exit". Mac: From the "S-4000 RCS" menu, choose "Quit S-4000 RCS".** S-4000 RCS will close.

#### MEMO

If there's been a change in the S-4000 RCS project [\(p. 6\)](#page-5-0), a message will ask whether you want to save the project before exiting S-4000 RCS.

# <span id="page-5-0"></span>**About S-4000 RCS projects**

S-4000 RCS data is called an S-4000 RCS project. An S-4000 RCS project can be saved as an S-4000 RCS project file (extension: .s4r). An S-4000 RCS project contains the following data.

- Channel names of the Digital Snake system
- Serial port selection for controllers 1–4
- Scene memories
- M-48 list order
- M-48 library data
- \* The following data is not included in an S-4000 RCS project.
	- The memory of the Digital Snake system(s)
	- The S-4000M's input/output settings
	- The memory of the M-48 unit(s)

## <span id="page-5-1"></span>**Saving an S-4000 RCS project**

- **1. From the "File" menu, choose "Save as..."** The "Save As" dialog box will appear.
- **2. Specify the location and file name for saving the S-4000 RCS project.**
- **3. Click the [Save] button.** The S-4000 RCS project file will be saved.

## <span id="page-5-2"></span>**Opening an S-4000 RCS project file**

#### **Opening a new S-4000 RCS project file**

**1. From the "File" menu, choose "New."** A new S-4000 RCS project will open.

#### **Opening an existing S-4000 RCS project file**

- **1. From the "File" menu, choose "Open..."** The "Open" dialog box will appear.
- **2. Select the desired S-4000 RCS project file and click the [Open] button.** The S-4000 RCS project file will open.

#### **MEMO**

If a change has been made in the S-4000 RCS project file, a message box will ask whether you want to save the project.

#### **MEMO**

If a change has been made in the S-4000 RCS project file, a message box will ask whether you want to save the project.

# <span id="page-6-0"></span>**Digital snake system settings**

# <span id="page-7-0"></span>**Connections with a Digital Snake system**

# <span id="page-7-1"></span>**Serial port connections**

Connect your computer to the Digital Snake systems as shown in the illustration below. You can connect up to four Digital Snake systems to a single computer.

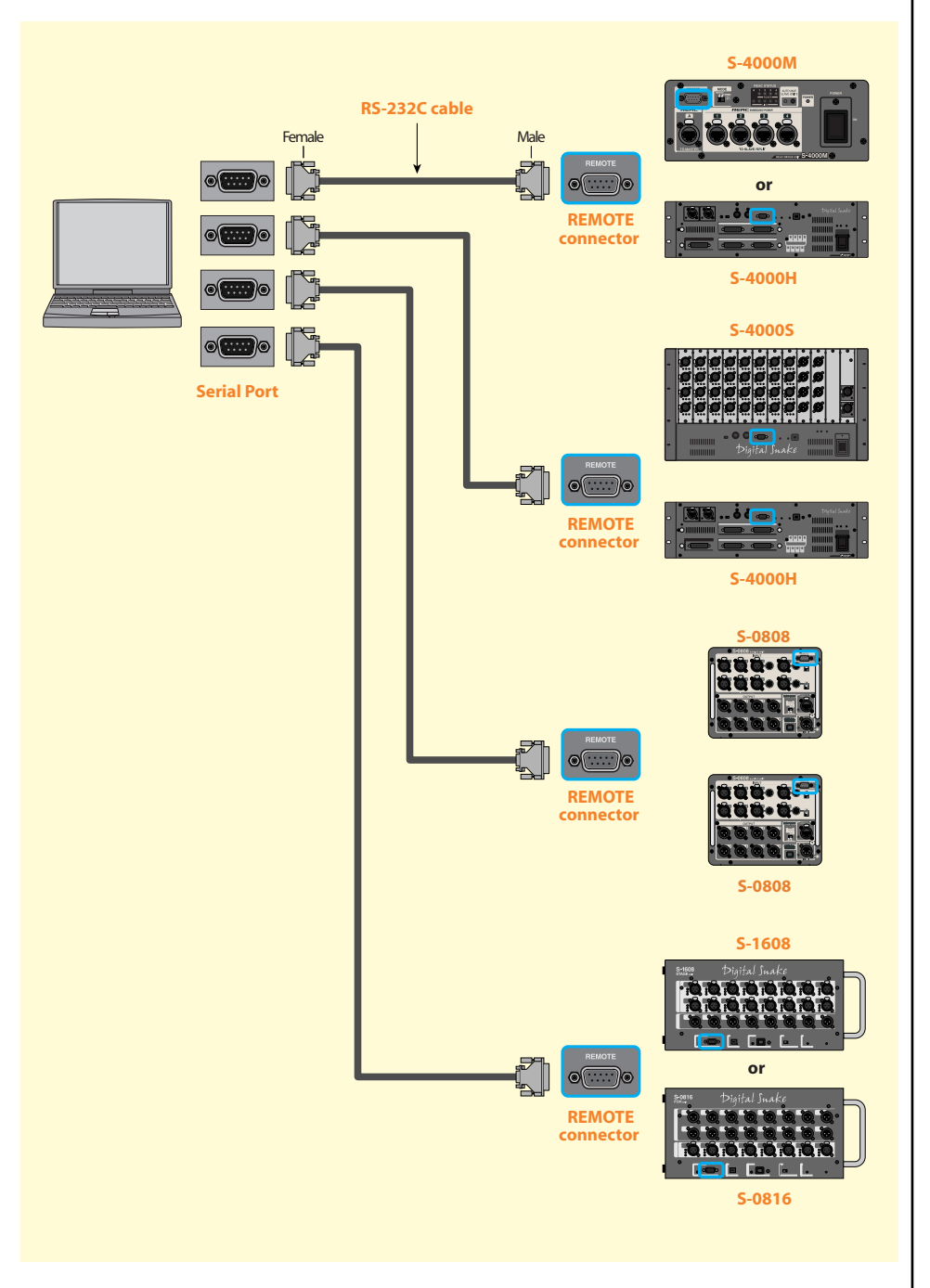

#### **Caution for serial connections**

- \* Use the RS-232C cable accessory of the S-4000 Digital Snake system to connect your computer and the S-4000 system. If it's necessary to use longer or shorter cable, please purchase RS-232C cable (D-Sub 9pins/male-female/ straight type).
- \* It is recommended to use a cable 15meters in length or shorter.
- \* For information of REMOTE connector's pin configuration, refer to the owner's manuals for respective products.

# <span id="page-8-0"></span>**USB port connection**

On the S-2416, you can use the USB port for connection to a computer.

A serial driver must be installed on the computer connected via USB to the S-2416.

A SETUP file for serial driver installation is available at the following Roland website.

#### **http://www.roland.com/support/**

When a USB connection is made, a new serial port (COM port) is created on the computer. Communication is made using the newly created serial port.

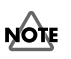

#### When a USB connection has been established, resetting the power on the S-2416 being controlled by S-4000 RCS causes communication to be lost. If this happens, reattach the USB cable.

## **MEMO**

Serial and USB connections can be combined to control up to four Digital Snake systems.

# <span id="page-9-0"></span>**Starting a connection with a Digital Snake system**

**1. In the controller's serial port select box, choose the serial port to which the desired Digital Snake system is connected.**

When the connection is established, the current channel settings of the Digital Snake system will be loaded into the controller.

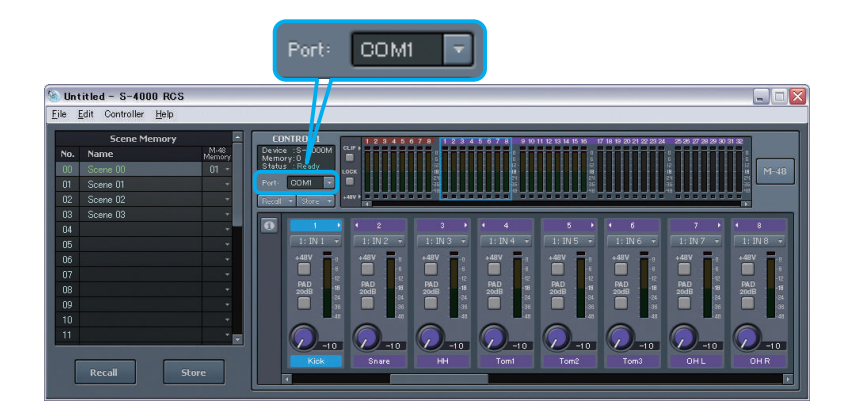

#### **Caution when starting a connection**

- \* Any channel settings that were made for the controller prior to establishing the connection will be discarded. (However, the channel names will remain.) By storing the scene memory before you start the connection, you can save the channel settings to the S-4000 RCS project.
- \* When you select a serial port, the "Virtual" unit indication [\(p. 49\)](#page-48-3) in the M-48 Manager window [\(p. 41\)](#page-40-3) will no longer be shown. By storing the settings of the "Virtual" unit to the M-48 library before you select a serial port, you can save the settings to the S-4000 RCS project.

#### **If more than one system is connected**

- **1. From the "Controller" menu, choose #1–#4 to open a controller.**
- **2. Assign each connected Digital Snake system to a controller by selecting the serial port for each controller.**

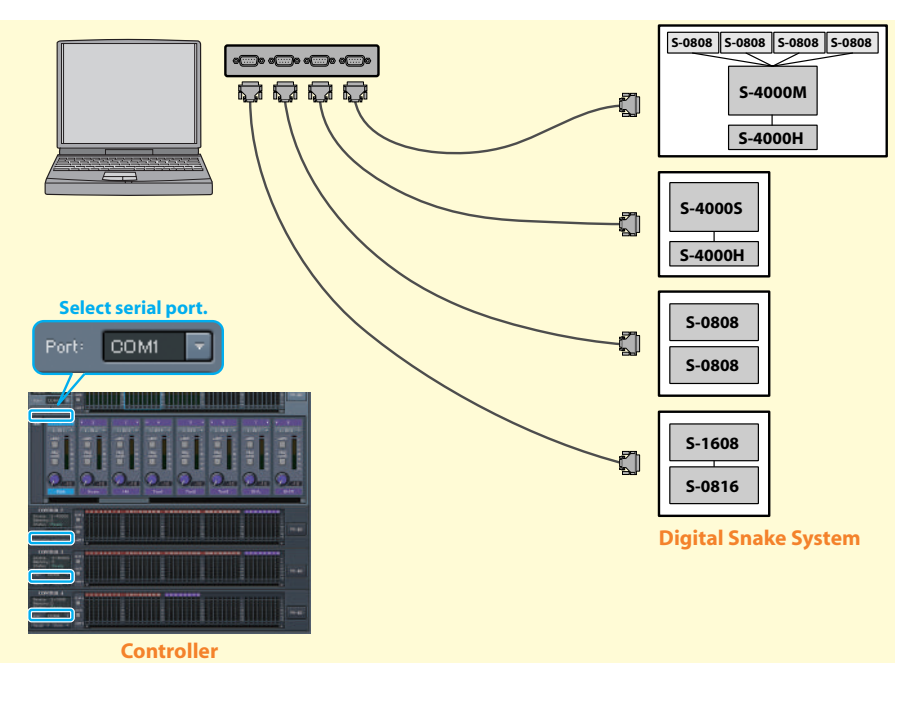

#### **MEMO**

A single serial port cannot be selected for more than one controller.

# <span id="page-10-0"></span>**Operations in the S-4000 RCS window**

# <span id="page-10-1"></span>**About the menus**

## <span id="page-10-2"></span>**Windows**

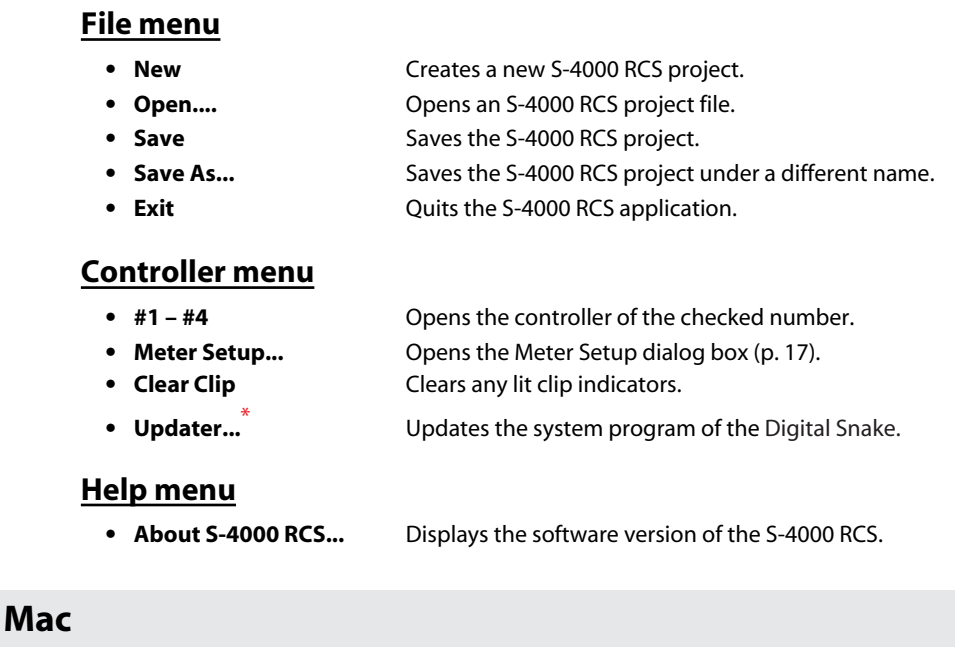

## <span id="page-10-3"></span>**S-4000 RCS menu**

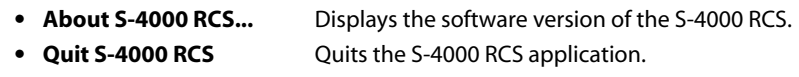

#### **File menu**

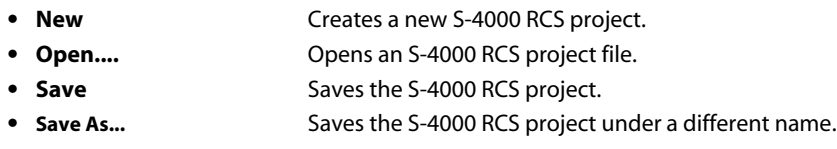

## **Controller menu**

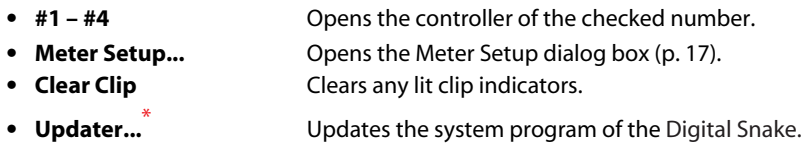

\* For steps to update system program, refer to the guidance document provided with the updater.

# <span id="page-11-0"></span>**The S-4000 RCS window**

## <span id="page-11-1"></span>**Controller**

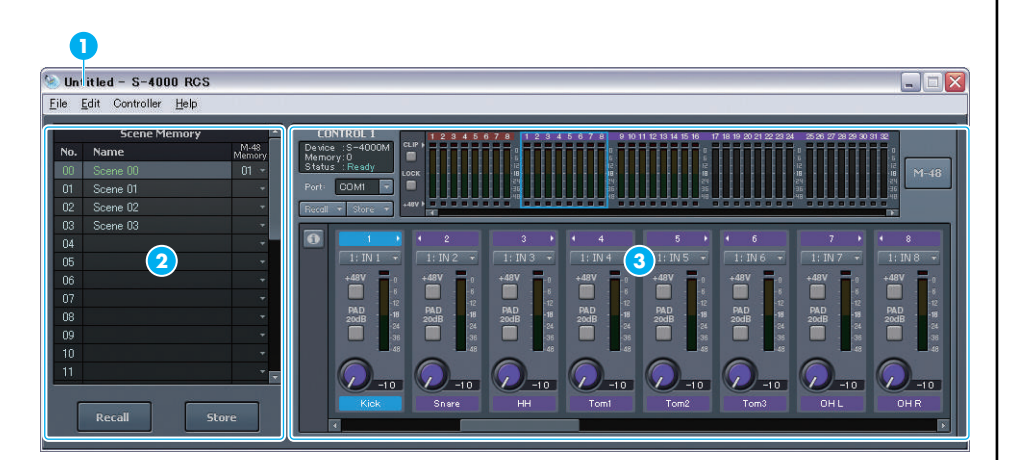

## MEMO

The S-4000 RCS window is the main window of the S-4000 RCS application.

#### MEMO

If the S-4000 RCS project has been edited, an "\*" will be added to the end of the project name.

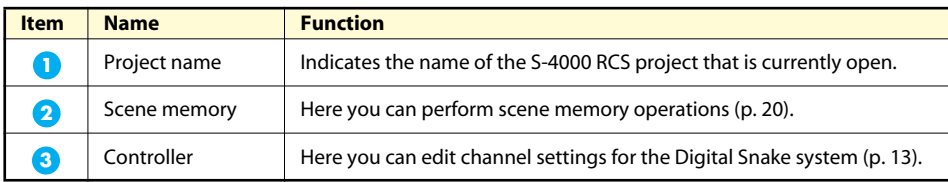

# <span id="page-12-2"></span><span id="page-12-0"></span>**Editing the channel settings of the Digital Snake system**

## <span id="page-12-1"></span>**Controller**

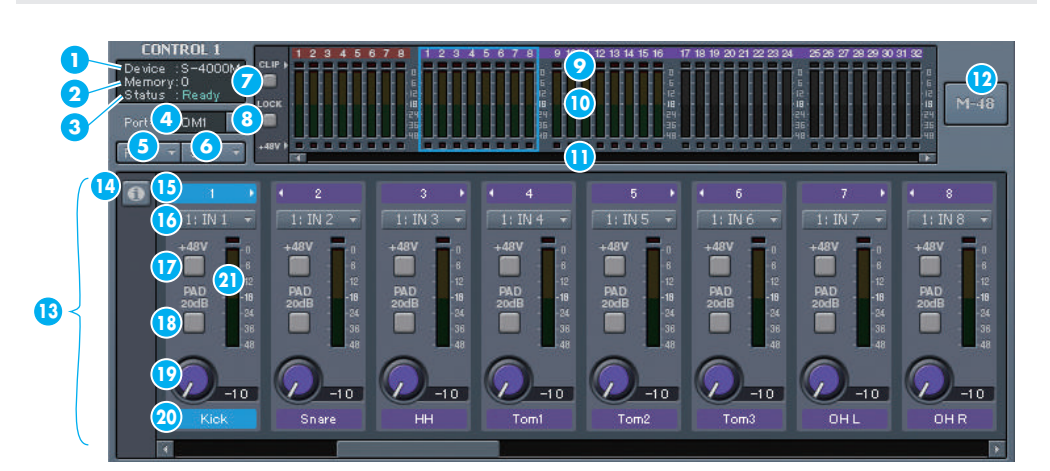

<span id="page-12-3"></span>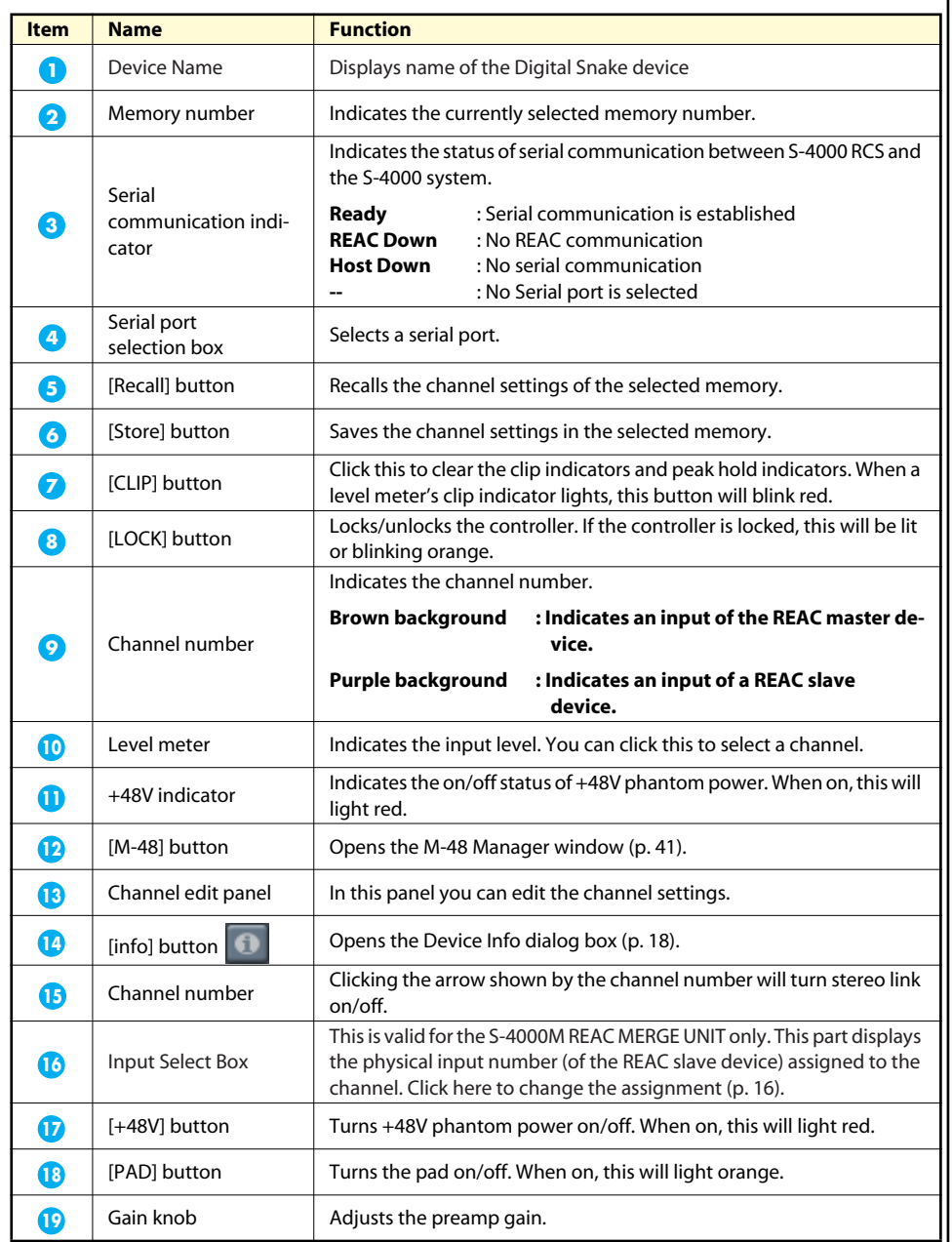

#### MEMO

The serial port selection and the channel names are saved in the S-4000 RCS project.

#### **MEMO**

In the input select box, a physical input number is shown in red, if the input does not exist in the system.

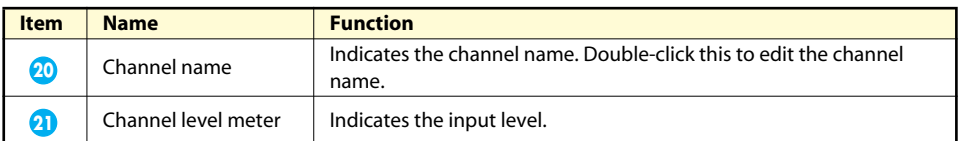

## <span id="page-13-0"></span>**Opening a controller**

**1. From the "Controller" menu, choose "#1–#4". Click to add a check mark.** The controller will open.

## <span id="page-13-1"></span>**Opening the controller's channel edit panel**

If more than one controller is open, the channel edit panel is shown for only one controller.

- **1. Click the desired controller.**
	- The controller's channel edit panel will open.

If S-4000 RCS is connected to a split REAC device, it is only possible to view the channel settings and level meters.

## <span id="page-13-2"></span>**Locking/unlocking the controller**

You can lock the controller to prohibit channel settings from being edited. This lets you prevent channel settings from being inadvertently changed.

- **1. Click the [LOCK] button to lock or unlock the controller.** If the controller is locked, the [LOCK] button will light or blink orange.
- \* If S-4000 RCS (or an S-4000R remote controller) is connected to both the REAC master device and to a REAC slave device, you can unlock only one of the controllers. At this time, the other controller will automatically be locked, and the [LOCK] button will blink.

#### **Storage of channel settings**

The channel settings of the Digital Snake system are backed up to the internal memory of the REAC master device approximately every 30 seconds. The backed-up settings will be restored the next time you turn on the power.

If you want to execute a backup immediately, perform the following operation.

**1. Click the [LOCK] button to switch the lock status.** The channel settings will be backed up to the internal memory of the REAC master device.

## <span id="page-13-3"></span>**Editing the channel name**

**1. Double-click the channel name.** The channel name will be editable.

#### **MEMO**

The channel name is also used as the source name in the M-48 Source Lev/Pan window [\(p. 50\)](#page-49-3) and the M-48 Source Assign window [\(p. 52\).](#page-51-3)

## <span id="page-14-0"></span>**Turning stereo link on/off**

**1. Click the arrow beside the channel number to turn stereo link on/off.**

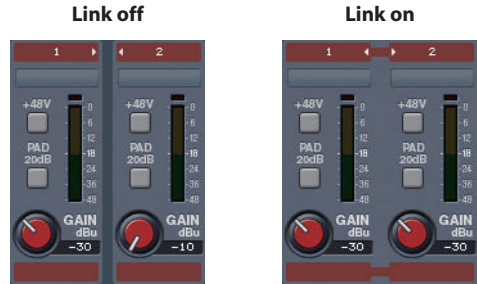

- \* Pairing is possible only for adjacent odd-numbered/even-numbered channels.
- \* When you turn stereo link on, the preamp gain and pad settings of the odd-numbered channel will be copied to the even-numbered channel. Even if you then turn stereo link off, the even-numbered channel will not return to its prior state.
- \* Phantom power can be turned on/off individually even if stereo link is on.

## <span id="page-14-1"></span>**Turning +48V phantom power on/off**

**1. Click the [+48V] button to turn +48V phantom power on/off.** If +48V phantom power is on, the [+48V] button will light red.

## **Caution when using +48V phantom power**

\* You must turn phantom power off if a device not requiring phantom power is connected. Malfunctions will occur if phantom power is supplied to a dynamic microphone, audio playback device, or any other device that does not require phantom power. Carefully read the owner's manual included with the microphone or other device you're using, and verify its specifications.

## <span id="page-14-2"></span>**Adjusting the preamp gain**

**1. Drag the gain knob of the desired channel up / down or left / right to adjust the preamp gain.**

The gain adjustment range will depend on the state of the [PAD] button.

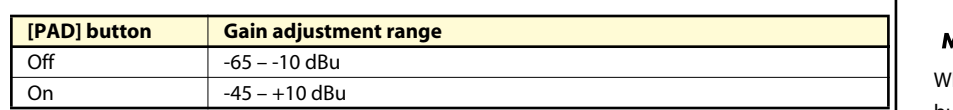

## **Operations using the keyboard**

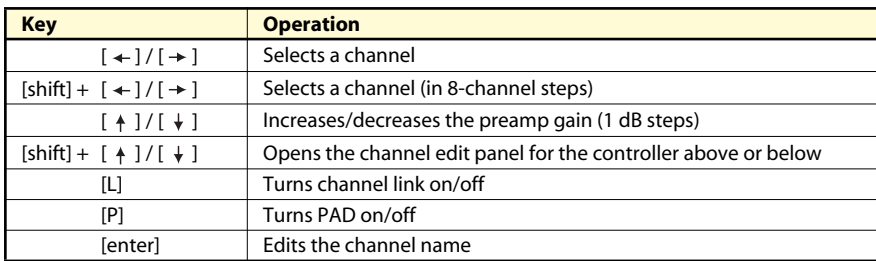

#### **MEMO**

When you switch the [+48V] button on/off, that channel will be temporarily muted to prevent noise from being produced.

#### **MEMO**

hen you switch the [PAD] button on/off, that channel will be temporarily muted to prevent noise from being produced.

## <span id="page-15-0"></span>**Assigning Physical Inputs to Channels (S-4000M)**

You can assign the physical inputs (of the REAC slave device) to the channels (being sent to the REAC master device).

**1. Select the physical input number on the input select box of the target channel.** Select REAC slave device first and then select input number.

## <span id="page-15-1"></span>**Select sources to be displayed (S-MADI)**

You can select sources to be displayed on the controller.

**1. Click the REAC IN tab or the MADI IN tab to select the sources to be displayed on the controller connected to the S-MADI.**

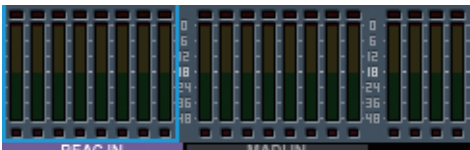

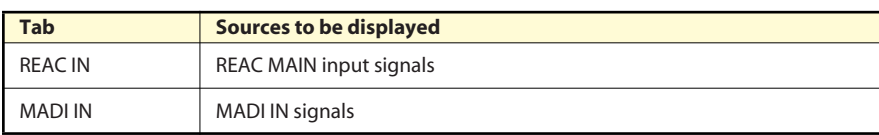

## <span id="page-15-2"></span>**Setting the S-MADI's configuration**

You can select the sources to be output from the S-MADI's REAC SPLIT OUT connector and the sources to be displayed on an S-4000R connected to the S-MADI.

**1. Click the [info] button <b>the controller connected to the S-MADI.** 

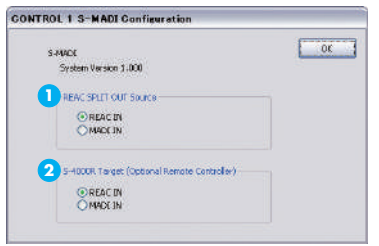

The S-MADI Configuration dialog box will appear.

**2. Select the sources to be output from the REAC SPLIT OUT connector with REAC SPLIT OUT Source selection button . 1**

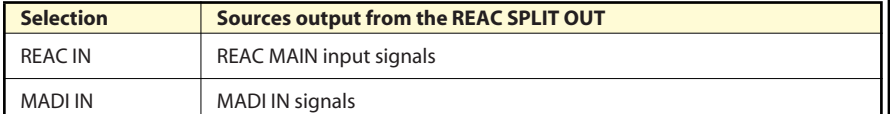

**3. Select the sources to be displayed on the S-4000R with S-4000R target button** 2.

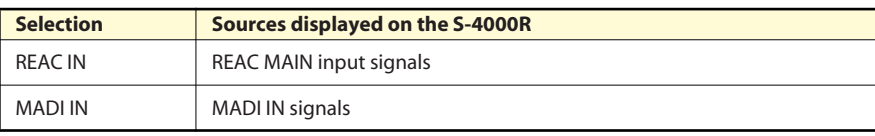

**4. Click the [OK] button.**

**MEMO** 

You can also change the assignment on the S-4000M Merge Patchbay [\(p. 24\)](#page-23-2).

**MEMO** 

When an S-4000M is connected to the S-MADI's REAC MAIN connector, clicking the [info] button on the controller opens the S-4000M Configuration window [\(p. 22\)](#page-21-2) . You can open the S-MADI Configuration window by clicking the [info] button of the S-MADI on this window.

## <span id="page-16-0"></span>**Level meter settings**

You can specify the duration that the clip indicator and peak hold indicator of the level meter will remain lit.

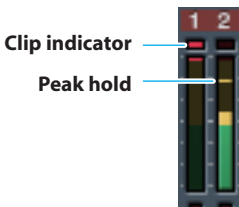

**1. From the "Controller" menu, choose "Meter Setup..."**

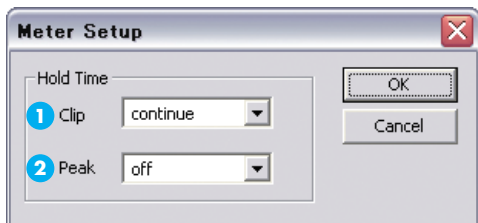

The Meter Setup dialog box will appear.

**2.** In the Clip selection box  $\bullet\bullet$  , specify the duration that the clip indicator is to **remain lit.**

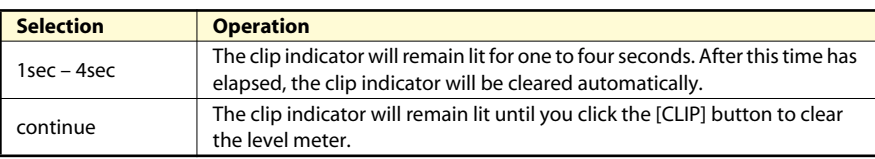

**3.** In the Peak selection box  $\bigcirc$  , specify the duration that the peak indicator is to **remain lit.**

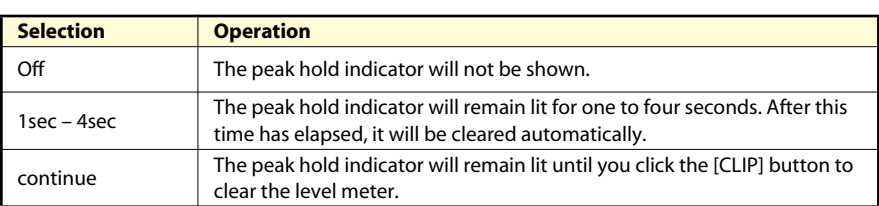

#### **4. Click the [OK] button.**

The level meter settings will be applied.

#### **MEMO**

The level meter settings are saved as settings for the application.

#### MEMO

The level meter settings apply to all meters within S-4000 RCS.

<span id="page-17-1"></span><span id="page-17-0"></span>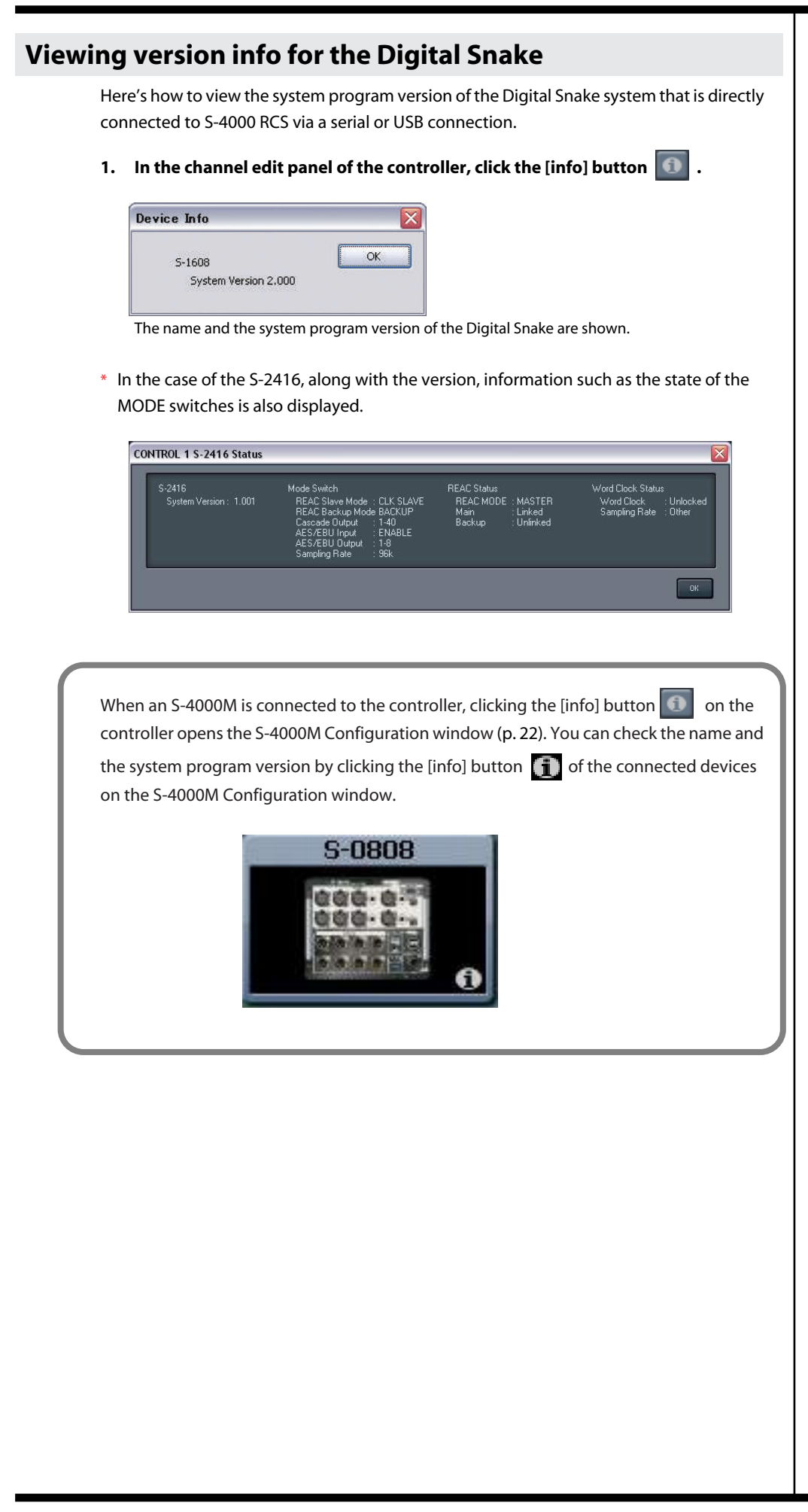

## <span id="page-18-0"></span>**Changing the sample rate of the Digital Snake system**

This describes how to change the sample rate of a Digital Snake system that is directly connected to S-4000 RCS via a serial or USB connection and whose REAC mode is set to "master."

**1. In the controller, go to the channel edit panel and click the [info] button.**

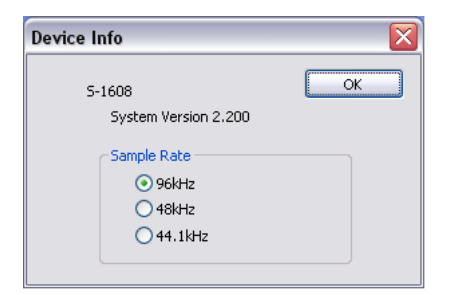

The sample rate of the Digital Snake system is displayed.

**2. Click the sample rate you want to change to.**

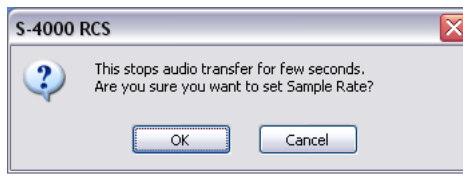

A message prompting you to confirm the operation is displayed. To change the setting, click the [OK] button. To cancel the change, click the [Cancel] button.

- \* The sample rate of the S-4000H is fixed at 96 kHz, and cannot be changed using this procedure.
- \* The sample rate of S-2416 or S-MADI units cannot be changed using this procedure. Make the change on the unit itself.
- \* The sample rate cannot be changed when the controller is locked. To make the change, first unlock the controller [\(p. 14\),](#page-13-2) then make the setting.
- \* This function is not available on digital snakes running software versions earlier than those listed below.

Please download the latest software from the "Support" page of the respective product on the Roland website (http://roland.com/).

- S-4000S3208/S-4000S0832/S-4000S-MR: Ver.2.500
- S-1608/S-0816: Ver.2.200
- S-0808: Ver.1.003
- S-2416: Ver.1.001

**NOTE** 

When the sample rate has been changed, audio is interrupted until REAC communication is established.

# <span id="page-19-2"></span>**Using scene memories**

#### <span id="page-19-0"></span>**What are scene memories**

The current channel settings of controllers 1–4 can be stored as a scene and recalled when desired. These settings are called "scene memories."

#### **How scene memories are associated with M-48 memories**

If an M-48 unit is connected to the Digital Snake system, you can associate scene memories with M-48 memories. An M-48 memory can be stored at the same time that you store a scene, or an M-48 memory can be recalled at the same time that you recall a scene.

#### **Notes regarding scene memories**

- \* Scene memories are saved within the S-4000 RCS project.
- \* An S-4000 RCS project can contain one hundred scenes.
- \* Scene memories can be stored and recalled even if a connection has not been established.
- \* Storage and recall of M-48 memories occurs within the M-48's internal memory.
- \* If the M-48 is not connected to the system, M-48 memories will not be stored or recalled.
- \* Scene memories doesn't store/recall the S-4000M's input/output setups [\(p. 22\)](#page-21-0).

## <span id="page-19-1"></span>**Scene memories**

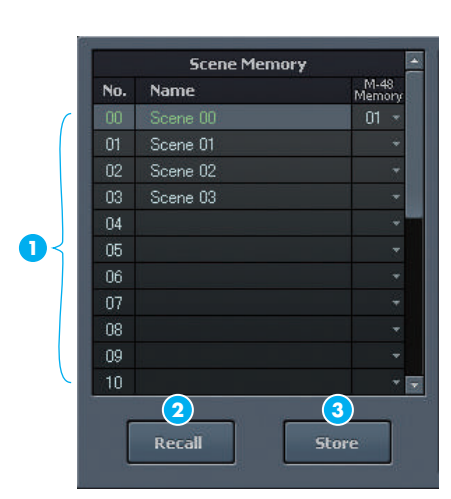

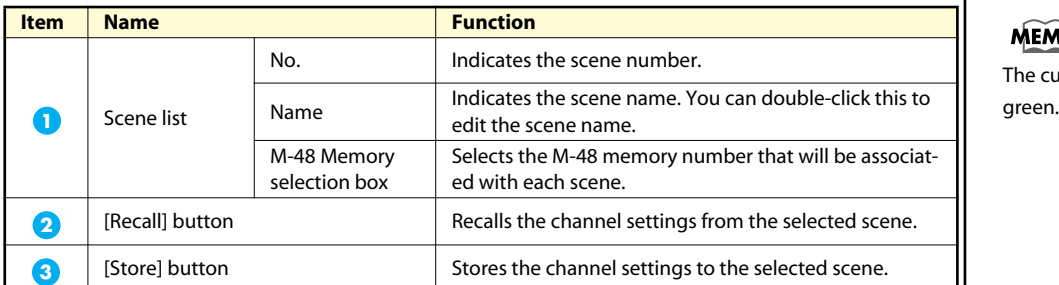

**MEMO** 

The current scene is shown in

<span id="page-20-0"></span>**Storing channel settings to a scene 1. Click the desired scene to specify the storage destination. 2. Click the [Store] button. Scene Memory Store 1 2 4 3** No. M-48 Memory Name Store to 01 + 00 Scene 00 **5** Store The Scene Memory Store dialog box will appear. **3.** Verify that the desired scene number **b** is shown. **4.** Edit the scene name in the scene name edit box  $\bullet$  . If you also want M-48 memories to be stored at the same time, make the following settings. • In the M-48 Memory area, select the "Store to" check box 3. • In the M-48 Memory area, use the M-48 memory number selection box **4** to select the store-destination memory number. **5. Click the [Store] button . 5** The scene will be stored, and the Scene Memory Store dialog box will close.

## <span id="page-20-1"></span>**Recalling channel settings from a scene**

**1. Click the desired scene to select it, and then click the [Recall] button.** The scene will be recalled.

## <span id="page-20-2"></span>**Editing the name of a scene**

**1. Double-click the name of the desired scene.** The scene name will become editable.

## <span id="page-20-4"></span><span id="page-20-3"></span>**Associating scene recall with M-48 memory recall**

**1. In the M-48 Memory selection box of the desired scene, select the M-48 memory number that you want to associate with the scene.** When you recall that scene, the associated M-48 memory will be recalled at the same time. (Units whose MEMORY SAFE function [\(p. 43\)](#page-42-6) is turned on are excepted.)

#### MEMO

The scene name can consist of a maximum of 16 single-byte alphanumeric characters. **<sup>3</sup>**

## **MEMO**

The scene name can consist of a maximum of 16 single-byte alphanumeric characters.

<span id="page-21-3"></span><span id="page-21-0"></span>The S-4000M has a Merge patchbay and an Output patchbay (Output patchbay supports S-0808 8x8 I/O UNITS only). You can edit the S-4000M's Merge/Output patchbays using S-4000 RCS to change input/output assignments.

#### **Merge Patchbay**

This merges the inputs of the REAC slave units (REAC ports 1–4) into the channels being sent to the REAC master unit (REAC port A).

#### **Output Patchbay**

This assigns the channels being sent from the REAC master unit (REAC port A) to the outputs of the S-0808 units (REAC ports 1–4).

\* You cannot edit an S-4000M's input/output settings when the S-4000M is set to the THRU mode.

## <span id="page-21-1"></span>**Storing Input/Output Setups**

The S-4000M input/output setup is saved to internal memory. The S-4000M configuration window loads and displays the setup from the connected S-4000M.

You can save and load S-4000M input and output setups as a computer file [\(p. 30\)](#page-29-0).

\* S-4000M's input/output setups cannot be saved as part of scene memory.

# <span id="page-21-2"></span>**S-4000M Configuration Window**

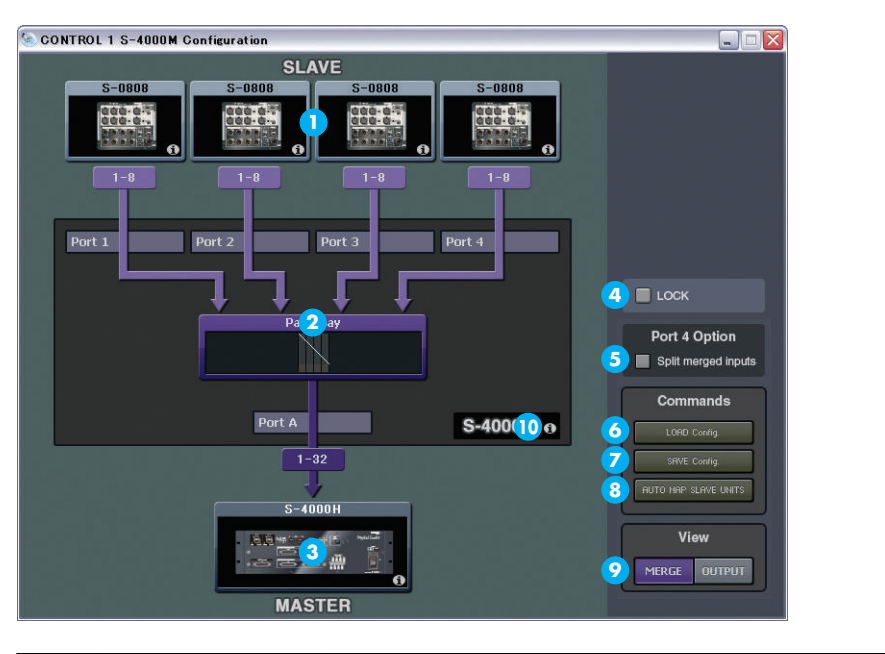

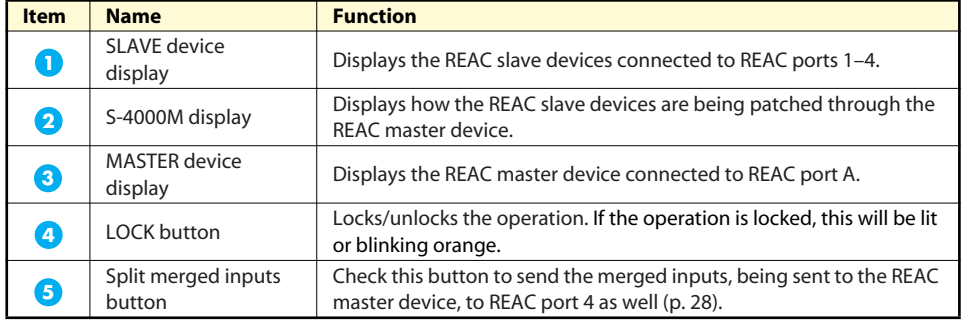

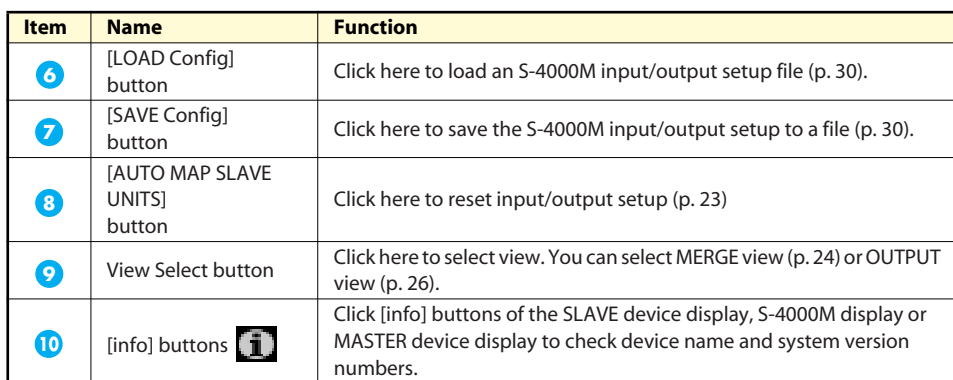

## <span id="page-22-0"></span>**Opening S-4000M Configuration Window**

**1. Click [info] button on the controller connected to S-4000M.** The S-4000M Configuration Window opens.

## <span id="page-22-1"></span>**Resetting Input/Output Setups (System Reset)**

You can reset and optimize the merge/output patchbays according to the devices physically connected to REAC ports 1–4.

- **1. Open S-4000M Configuration Window.**
- **2. Click [AUTO MAP SLAVE UNITS] button.**
	- The confirmation message box opens to confirm your operation.
- **3. Click [OK].**
	- S-4000M's input/output setup will be reset.

## **MEMO**

The [AUTO MAP SLAVE UNITS] button of S-4000 RCS has the same function as physical button on S-4000M's front panel.

#### <span id="page-23-1"></span><span id="page-23-0"></span>**Merge Patchbay Operations MERGE View** CONTROL 1 S-4000M Configuration  $\Box$ **SLAVE** agua<br>Isti 000-0 000-0-**GÓC-0 1** Port  $1$ Port 2  $\blacksquare$  Port 3 Port 4  $\blacksquare$  LOCK Patchbay Port 4 Option **2** Split merged inputs Commands Port A S-4000M o **3**  $1 - 32$ SAVE Config. View MERGE OUTPUT **MASTER Item Name Function** SLAVE devices Displays the physical input numbers of the connected REAC slave devices. **1** Merge Patchbay Displays overall view of the S-4000M's merge patchbay. Click here to open **2** the S-4000M Merge Patchbay Window. [\(p. 24\)](#page-23-2) Channels to<br>MASTER Displays the number of channels being sent to the REAC master device. **3 Switching to MERGE View 1. Open the S-4000M Configuration Window 2. Click [MERGE] of View Select Button.** You can switch to MERGE View. **S-4000M Merge Patchbay Window**

<span id="page-23-2"></span>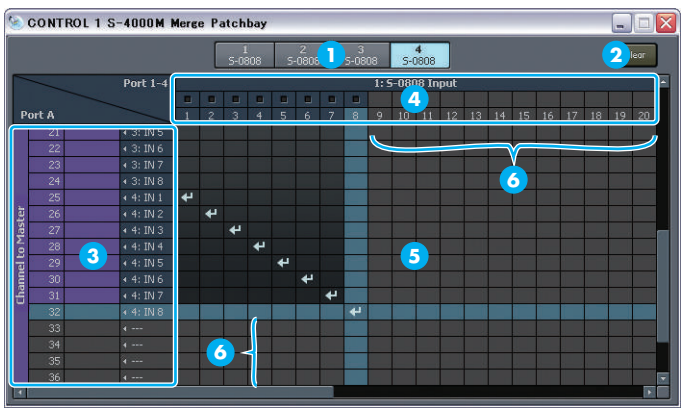

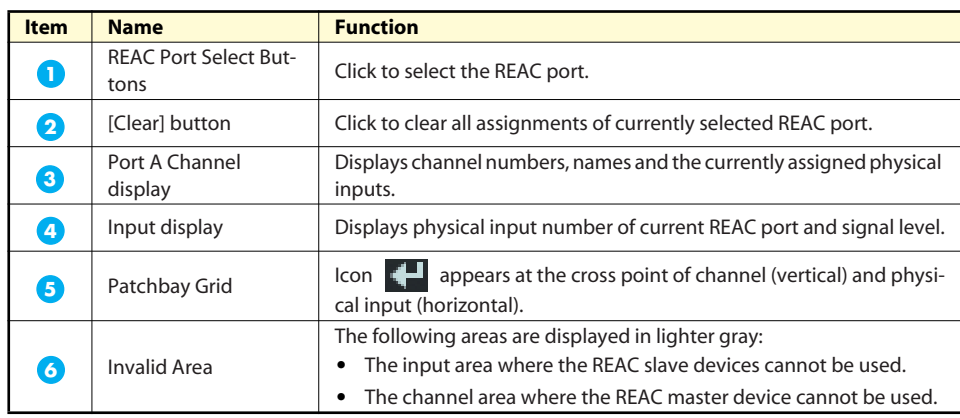

The following colors represent corresponding signal levels:

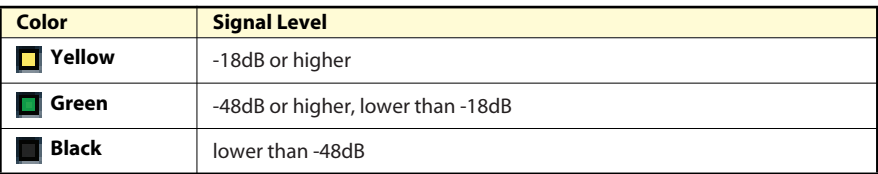

#### **Opening the S-4000M Merge Patchbay window**

- **1. Open the S-4000M Configuration window.**
- **2. Switch to MERGE view.**
- **3. Click Merge Patchbay.** The S-4000M Merge Patchbay window opens.

#### **Making assignment in the S-4000M Merge Patchbay**

- **1. Open the S-4000M Merge Patchbay window.**
- **2. Select the REAC port to display by clicking a specific REAC Port button.**
- **3. Click the intersection of the target channel and physical input number.**

An icon  $\mathbb{R}$  appears at the intersection and the assignment of the input is changed.

#### **Clearing All Assignments**

- **1. Open the S-4000M Merge Patchbay window.**
- **2. Select the target REAC port by clicking a specific REAC Port button.**
- **3. Click [Clear] button**

A confirmation message box opens to confirm your operation.

**4. Click [OK]**

All assignments associated with the REAC port selected in a step 2 are cleared.

# <span id="page-25-0"></span>**Output Patchbay Operations (S-0808)**

## <span id="page-25-1"></span>**OUTPUT View**

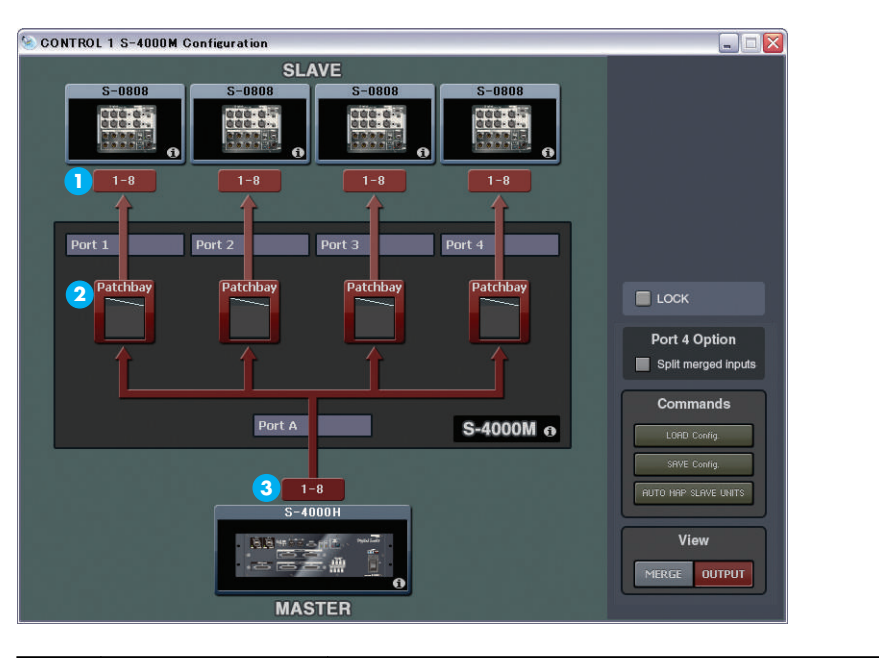

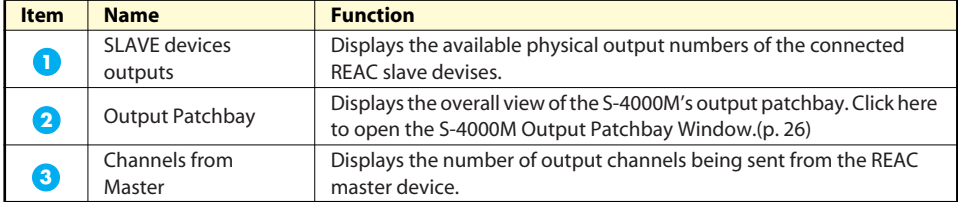

## **Switching to OUTPUT View**

- **1. Open the S-4000M Configuration Window.**
- **2. Click [OUTPUT] of View Select Button.** Display is changed to OUTPUT View.

## <span id="page-25-2"></span>**S-4000M Output Patchbay Window**

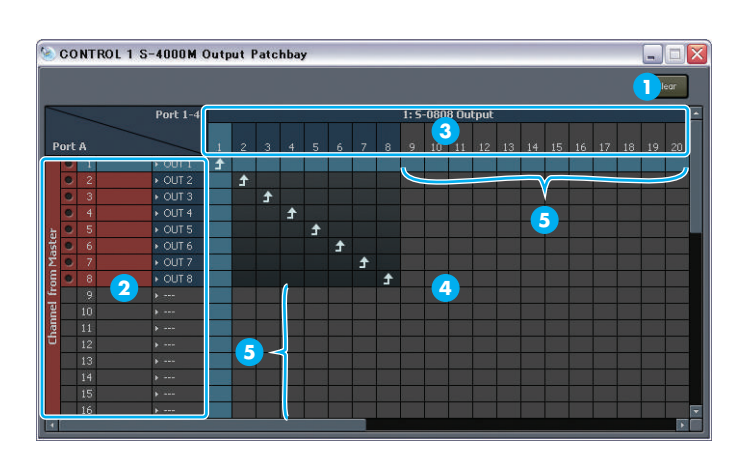

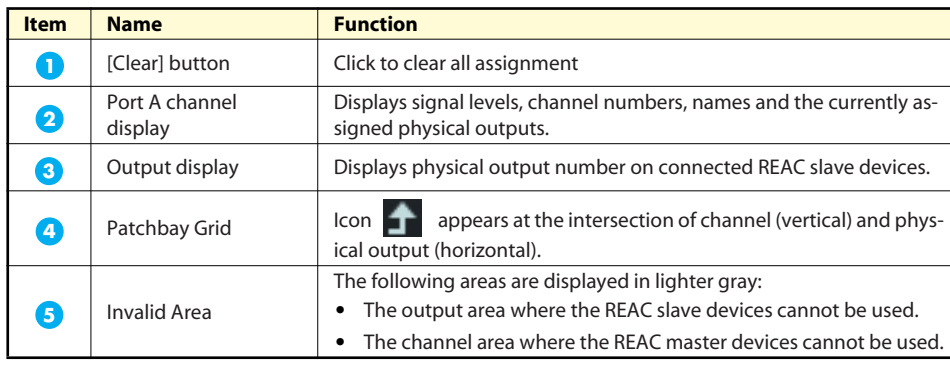

The following colors represent corresponding signal levels:

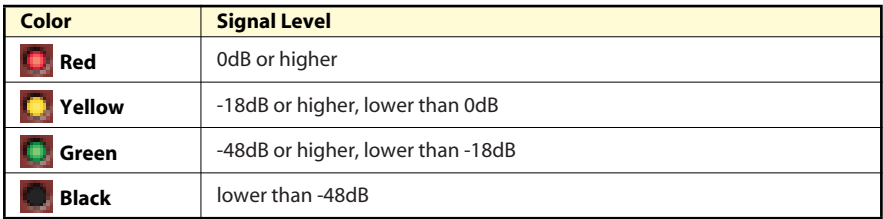

#### **Opening the S-4000M Output Patchbay window**

- **1. Open the S-4000M Configuration Window.**
- **2. Switch to OUTPUT view.**
- **3. Click target output patchbay.** S-4000M's output patchbay opens.

#### **Making assignments in the S-4000M's Output Patchbay window**

- **1. Open target window of the S-4000M output patchbay.**
- **2. Click the intersection of target channel and physical output number.**

An icon **a** appears at the intersection and the assignment of output channel is changed.

#### **Clearing All Assignments**

- **1. Open the S-4000M Output Patchbay Window.**
- **2. Click [Clear] button.** A confirmation message box opens to confirm the operation.
- **3. Click [OK]**

All assignments are cleared.

#### **MEMO**

When "…" is displayed at the end of currently assigned output, it means same output channel is coming out from multiple physical outputs.

# <span id="page-27-0"></span>**Splitting Merged Inputs (S-4000M's Split Function)**

By using the S-4000M's Split Function, you can split the merged inputs (being sent to the REAC master device) to REAC port 4. It is very convenient when splitting to a monitor console or a multi-channel recording system.

\* When a REAC splitter (like the S-4000D) is connected to the S-4000M's REAC port A, the signal from the REAC master device is split.

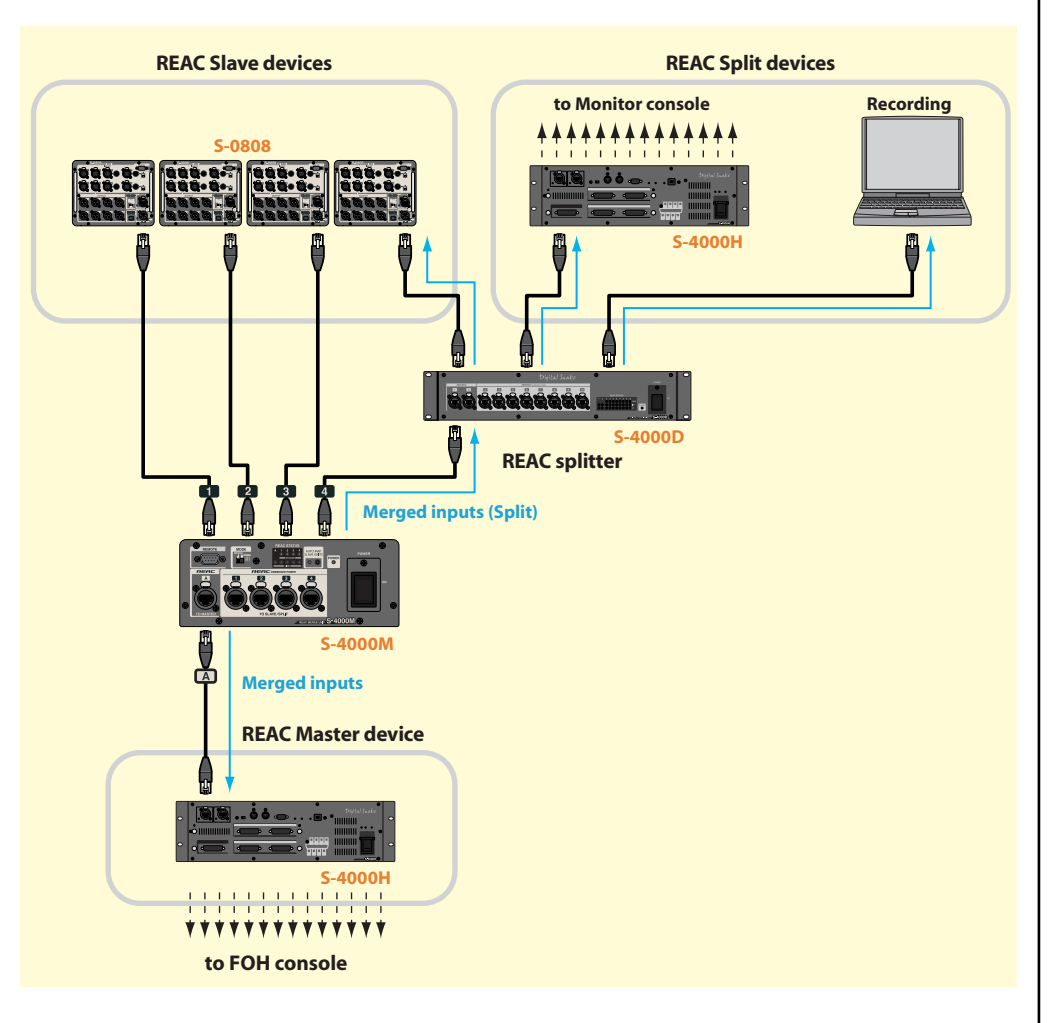

#### **Notes About the S-4000M's Split Function**

- \* You can connect a REAC slave device to S-4000M's REAC port 4 via a REAC splitter (like the S-4000D). In this case, the physical inputs of the REAC slave device operate normally but all merged inputs being sent to the Master will being sent out from the physical outputs.
- \* If an M-48 is connected to the S-4000M's REAC port4, it is not possible to manage/setup the M-48 from the M-48 Manager window.
- \* When a REAC splitter (like the S-4000D) is connected to the S-4000M's REAC port A, the signal from the REAC master device is split.

#### **Using S-4000M's Split Function**

#### **1. Open the S-4000M Configuration window.**

If the "Split merged inputs" button is checked, then the S-4000M's split function is already turned on. The following steps will not be necessary.

**2. Disconnect the REAC cable connected to REAC port 4 on the S-4000M.**

#### **3. Click "Split merged inputs"**

A confirmation message box opens to confirm the operation.

#### **4. Click [OK]**

The display mode of S-4000M changes. The signal of merged input channels are split and sent out the device connected to REAC port 4.

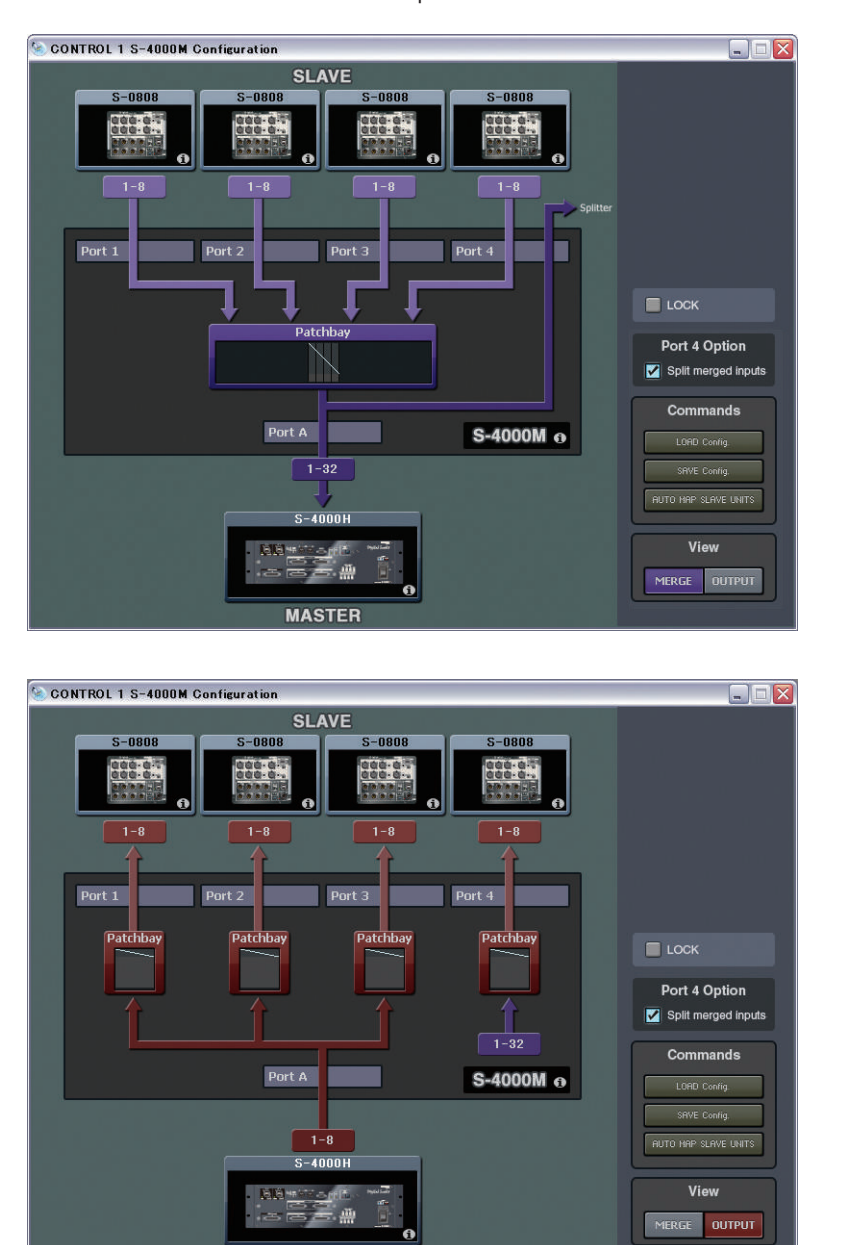

**5. Connect the REAC cable to REAC port 4 on the S-4000M.**

**MASTER** 

# <span id="page-29-2"></span><span id="page-29-0"></span>**Save/Load the S-4000M Input/Output Setup**

### **Saving the S-4000M Input/Output Setup as Computer File**

- **1. Open S-4000M Configuration window.**
- **2. Click [SAVE config] button.**

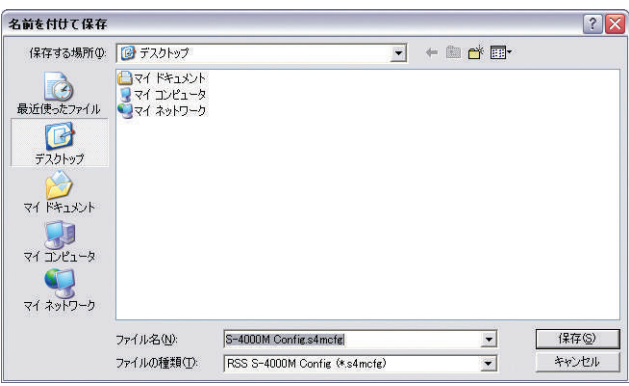

[Save As] dialog appears.

- **3. Specify save destination folder and file name.**
- **4. Click [SAVE] button.**

Saving is completed when "Complete" message is displayed. Click [OK] to close the message dialog.

#### <span id="page-29-1"></span>**Loading the S-4000M Input/Output Setup File**

- **1. Open S-4000M Configuration window.**
- **2. Click [LOAD config] button.**

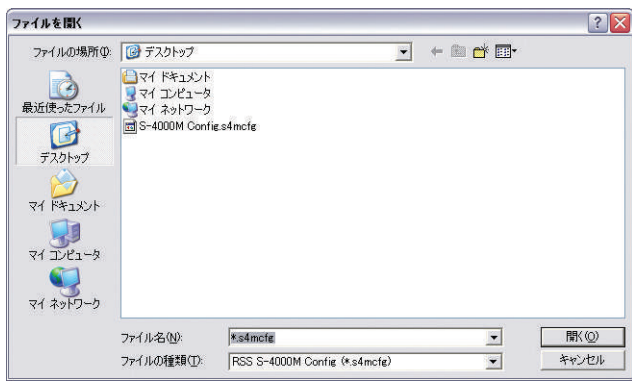

[Open File] dialog appears.

- **3. Specify the file of S-4000M's input/output setup to load.**
- **4. Click [OPEN] button.**

# <span id="page-30-1"></span><span id="page-30-0"></span>**Managing the M-48 Live Personal Mixer**

<span id="page-31-0"></span>The M-48 is a live personal mixer that allows each musician to create their own mix. By unifying the professional monitor mix created by the mixing engineer with the personal mix created by each musician, the M-48 provides a monitoring environment that's ideal for the musician.

## <span id="page-31-1"></span>**40-channel mixer**

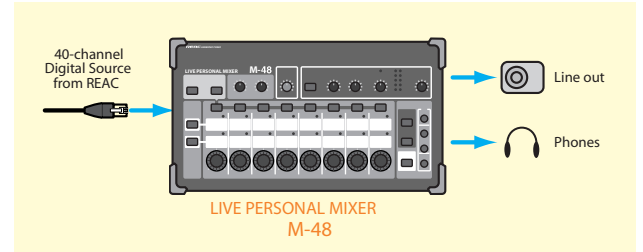

The M-48 provides a REAC port that is able to receive up to 40 channels of digital audio via REAC. The digital audio sources are mixed by the internal 40-channel mixer for monitoring via headphones or monitor speakers.

## <span id="page-31-2"></span>**Settings and operations for the 40-channel mixer**

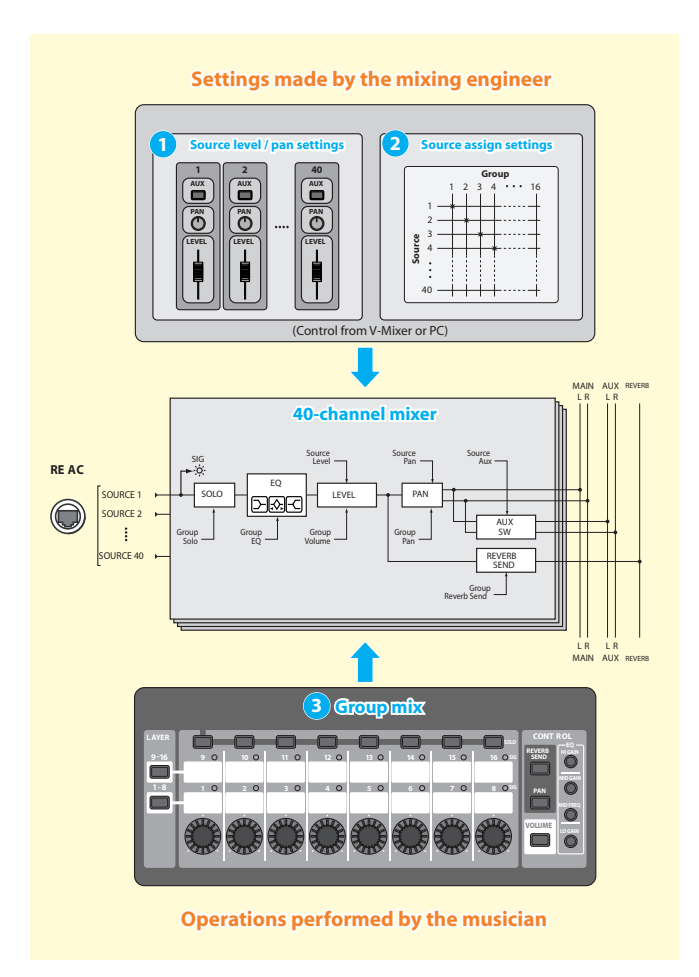

The sources 1–40 being input via REAC are mixed by the M-48's 40-channel mixer. Settings and operation of the 40 channel mixer are shared between the mixing engineer and the musician.

\* The 40 digital audio source channels being input via REAC to the M-48 are referred to as sources 1–40.

#### **Settings by the mixing engineer**

These settings are made by the mixing engineer from the V-Mixer or the PC.

#### **Source level / pan settings 1**

These settings specify the LEVEL, PAN, and AUX switch settings for sources 1–40.

#### **Source assign settings 2**

These settings assign sources 1–40 to sixteen stereo groups for operation on the M-48.

#### **Operations performed by the musician**

These operations are performed by the musician on the M-48 unit.

#### **Group mix 3**

VOLUME, PAN, REVERB SEND, and 3-BAND EQ can be adjusted for each stereo group created by the source assign settings.

The group mix can also be viewed and edited from the V-Mixer or PC.

## <span id="page-32-0"></span>**Two sets of outputs**

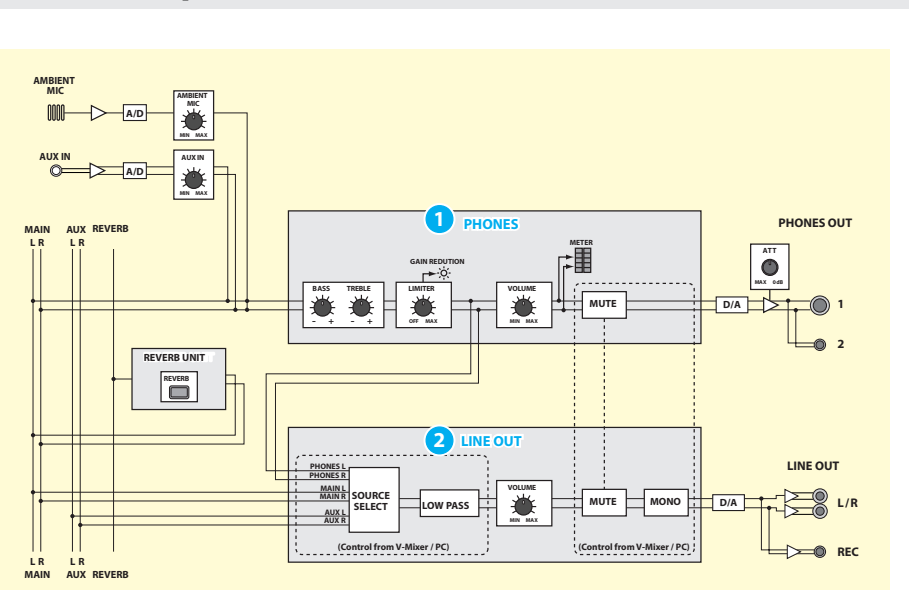

The M-48 provides two sets of output: PHONES and LINE OUT.

#### **1** PHONES

REVERB, AMBIENT MIC, and AUX IN are mixed into the MAIN bus, then BASS, TREBLE, and LIMITER are applied to the mix which is then output from these ports. This is used for headphones or in-ear monitoring.

#### **LINE OUT 2**

As the LINE OUT source, you can choose either PHONES (the signal immediately before PHONES VOLUME), MAIN bus, or AUX bus. This is used for a floor monitor or for two-channel recording. Since a low-pass filter is provided on LINE OUT, it can also be used to output just the low frequency range to a floor monitor or tactile transducer.

## <span id="page-32-1"></span>**Memory functionality**

The M-48 has 16 memories, and allows mixer settings to be stored or recalled. Memories 1–16 can be manipulated from the M-48 itself or from the V-Mixer or PC.

## <span id="page-33-1"></span><span id="page-33-0"></span>**Connections with an S-1608 system**

## <span id="page-33-2"></span>**Note when connecting M-48 units (S-1608 system)**

- \* The S-1608 system must be using system software version 2.0 or later.
- \* If S-4000 RCS is connected to an S-1608/S-0816 that is operating as a split REAC device, it will not be possible to make M-48 settings.
- \* Up to four S-4000D units can be connected in series. Approximately 200 microseconds of propagation delay will occur for each unit.
- \* Up to sixty-four M-48 units can be connected to each Digital Snake system.
- \* In order to maintain the transmission quality of the digital REAC signal, use fully approved CAT5e Ethernet cable such as the 20 meter or 100 meter REAC cables (SC-W20F / SC-W100S / W100S-R; sold separately).

## <span id="page-33-3"></span>**Note regarding the ordering of M-48 sources**

The order in which channels are shown for controllers in the S-4000 RCS window may differ from the order of the M-48 sources.

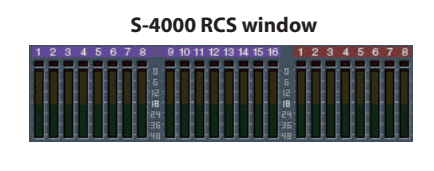

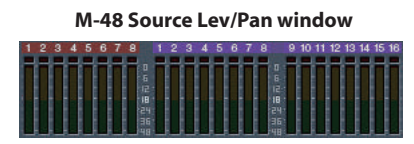

This occurs because the REAC master device and REAC slave device handle channels in a different way than a split REAC device (M-48) handles channels.

On an S-1608 system, this discrepancy will occur in the following case.

• When the S-0816 is the REAC master device

#### r&

To check the version, refer to ["Viewing version info for the](#page-17-1)  [Digital Snake" \(p. 18\)](#page-17-1).

## <span id="page-34-0"></span>**Example 1: S-1608 + M-48 (16 sources)**

This is an example in which M-48 units are connected to the S-1608 (REAC master). A total of up to sixteen channels of direct out and bus out signals from the console can be input.

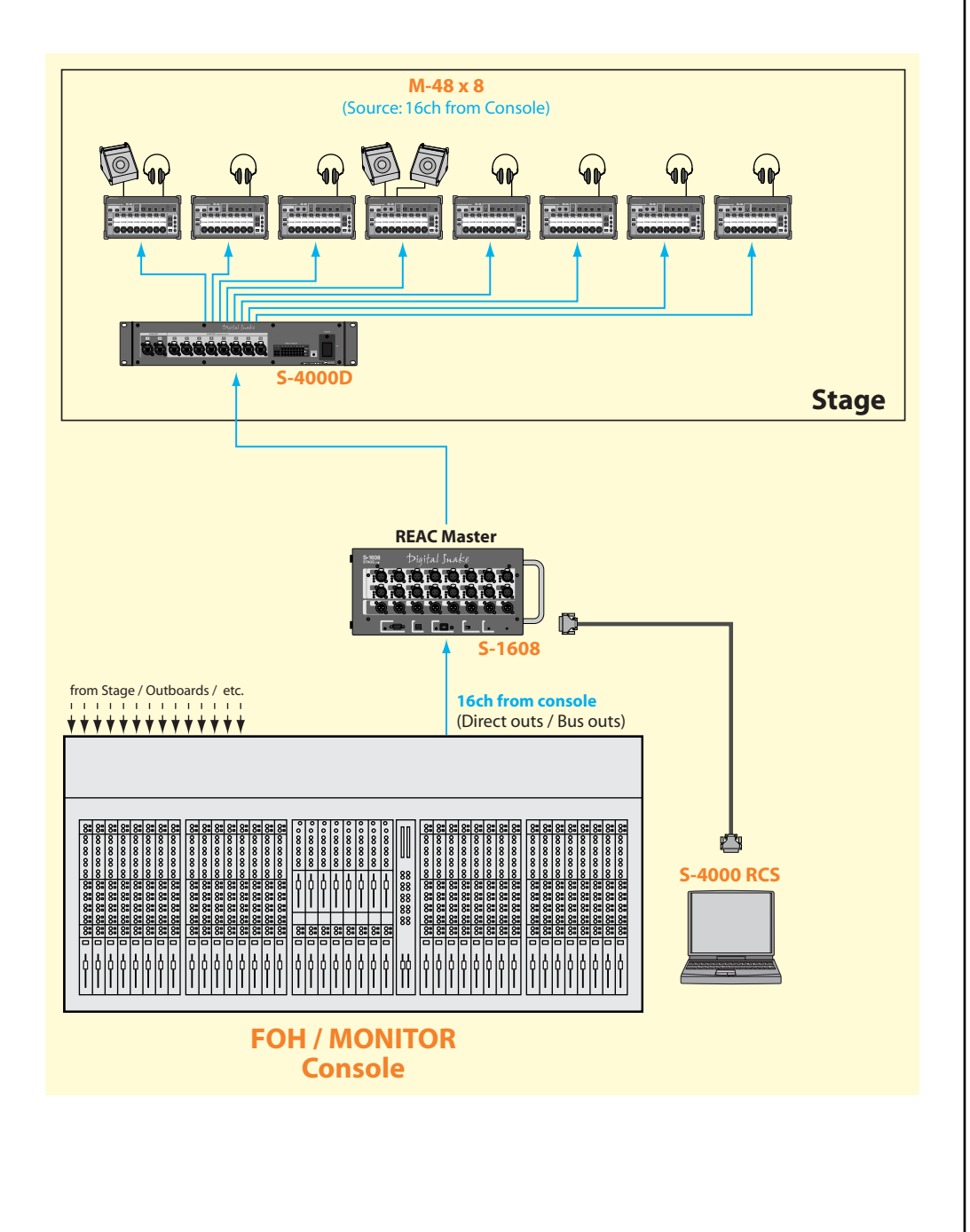

#### **MEMO**

In this example, the S-1608's OUTPUT 1–8 cannot be used.

## <span id="page-35-0"></span>**Example 2: S-1608 + S-0816 + M-48 (24 sources)**

This is an example in which M-48 units are connected between a connected S-1608 (REAC master) and S-0816 (REAC slave). With sixteen channels from the stage and eight channels from the console, this makes a total of twenty-four channels as the sources for the M-48 units.

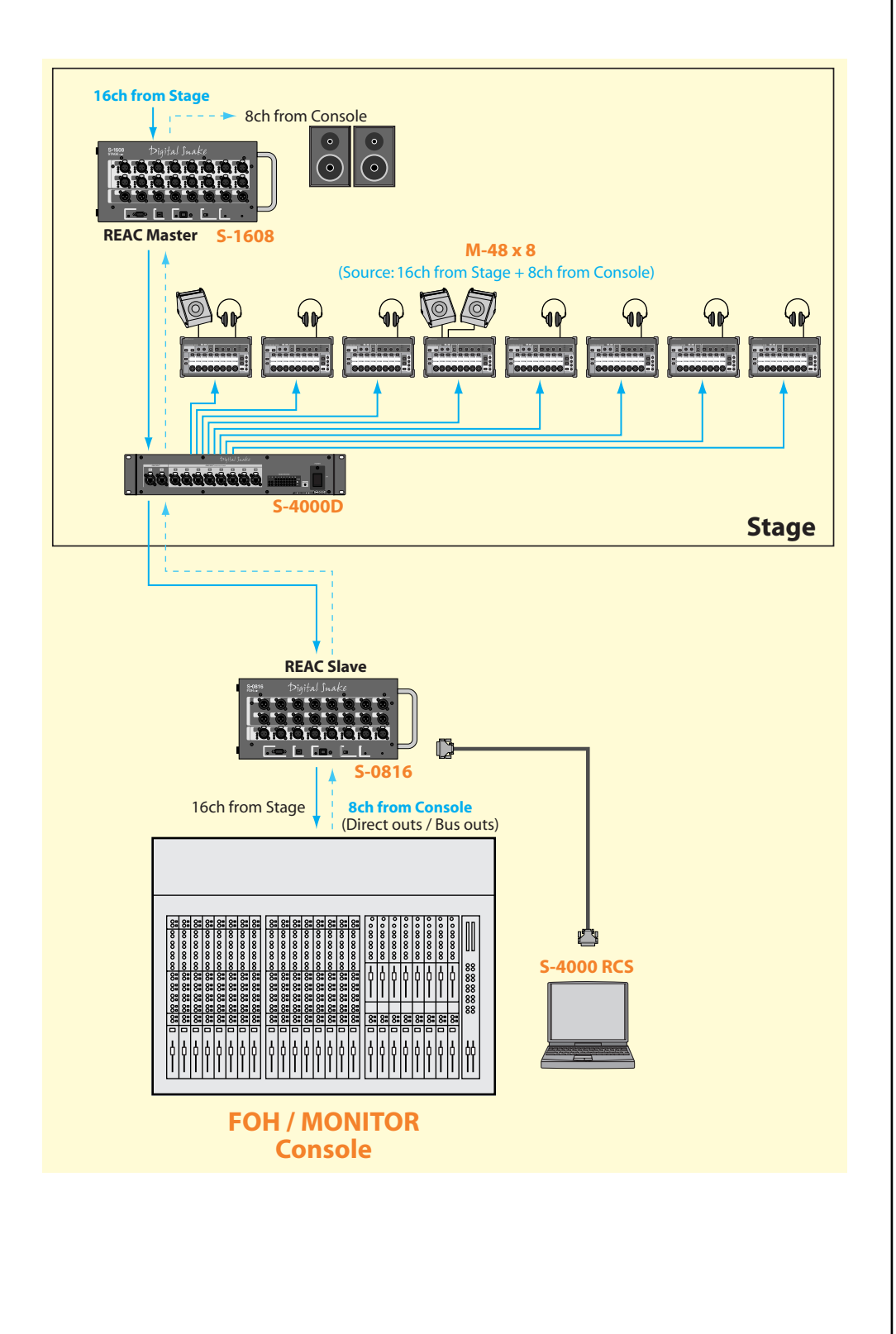

# <span id="page-36-0"></span>**Connections with an S-4000 system**

## <span id="page-36-1"></span>**Note when connecting M-48 units (S-4000 system)**

- \* The S-4000 system must be using system software version 2.1 or later.
- \* If S-4000 RCS is connected to an S-4000S/S-4000H that is operating as a split REAC device, it will not be possible to make M-48 settings.
- \* Up to four S-4000D units can be connected in series. Approximately 200 microseconds of propagation delay will occur for each unit.
- \* Up to sixty-four M-48 units can be connected to each Digital Snake system.
- \* In order to maintain the transmission quality of the digital REAC signal, use fully approved CAT5e Ethernet cable such as the 20 meter or 100 meter REAC cables (SC-W20F / SC-W100S / W100S-R; sold separately).

## <span id="page-36-2"></span>**Note regarding the ordering of M-48 sources**

The order in which channels are shown for controllers in the S-4000 RCS window may differ from the order of the M-48 sources.

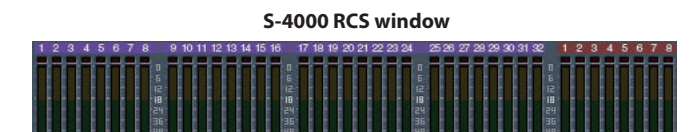

**M-48 Source Lev/Pan window**

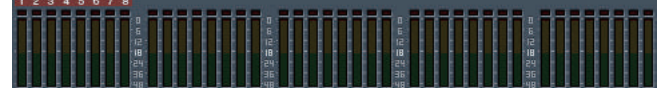

This occurs because the REAC master device and REAC slave device handle channels in a different way than a split REAC device (M-48) handles channels.

On an S-4000 system, this discrepancy will occur in the following cases.

- When the S-4000H is the REAC master device
- When the S-4000S is the REAC master device and an output module (e.g., SO-DA4 or SO-AES4) is installed in slot 1 of the S-4000S

## 咚

To check the version, refer to ["Viewing version info for the](#page-17-1)  [Digital Snake" \(p. 18\)](#page-17-1).

## <span id="page-37-0"></span>**Example 1: S-4000S-4000 + M-48 (40 sources)**

This is an example in which M-48 units are connected to an S-4000S-4000 (REAC master). A total of up to forty channels of direct out or bus out signals from the console can be input.

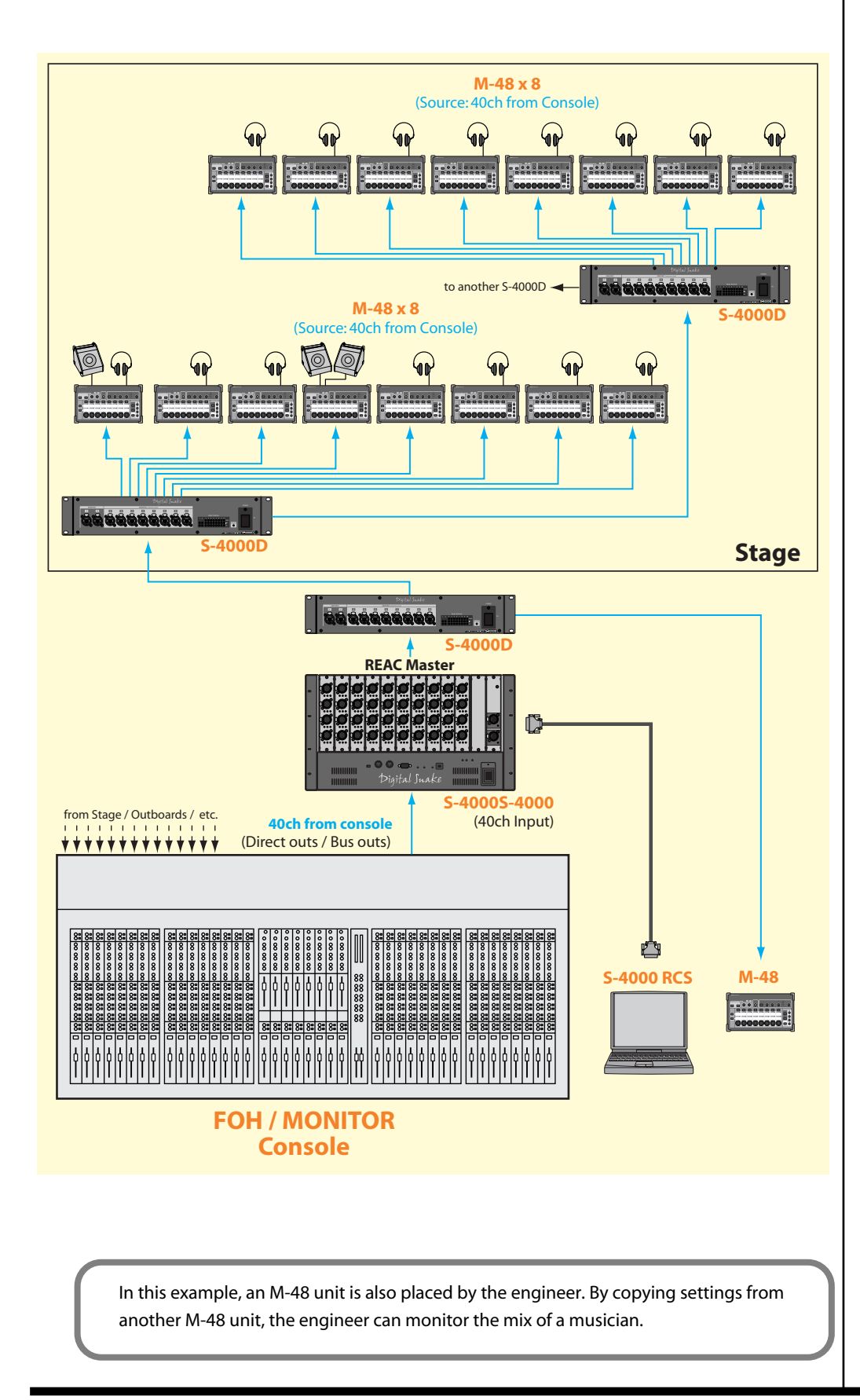

#### MEMO

AES/EBU output from the digital mixer can also be received if the SI-AES4 is used as an input module for the S-4000S.

## <span id="page-38-0"></span>**Example 2: S-4000S-3208 + S-4000H + M-48 (32 sources)**

This is an example in which M-48 units are connected between a connected S-4000S-3208 (REAC master) and S-4000H. The thirty-two channels from the stage will be the source for the M-48 units.

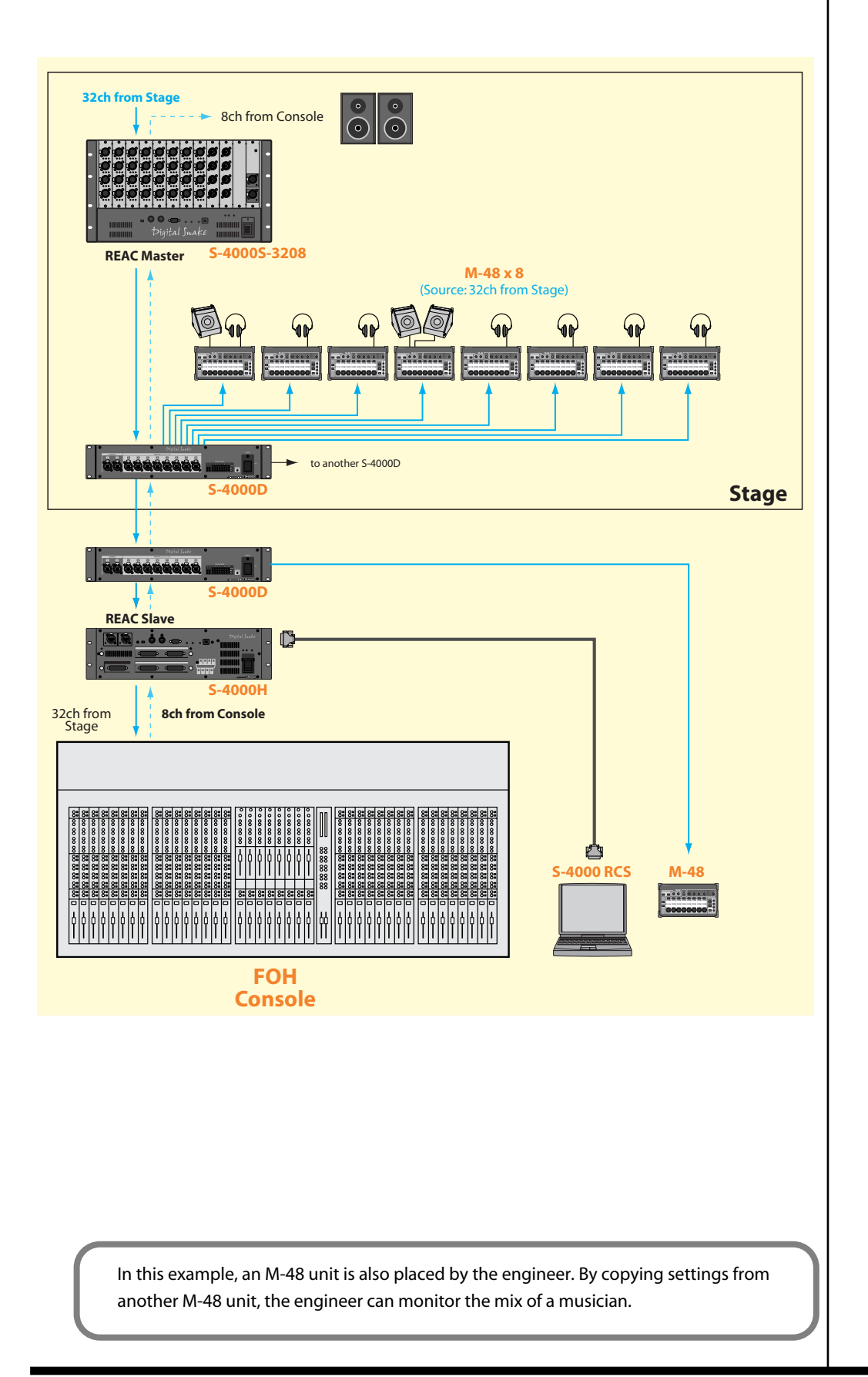

<span id="page-39-0"></span>S-4000 RCS allows you to use the M-48 Manager to edit and manage M-48 units that are connected to the system. The mixing engineer can edit and manage the settings of each M-48 unit, allowing each musician to use their M-48 unit more conveniently.

The mixing engineer can make the following settings.

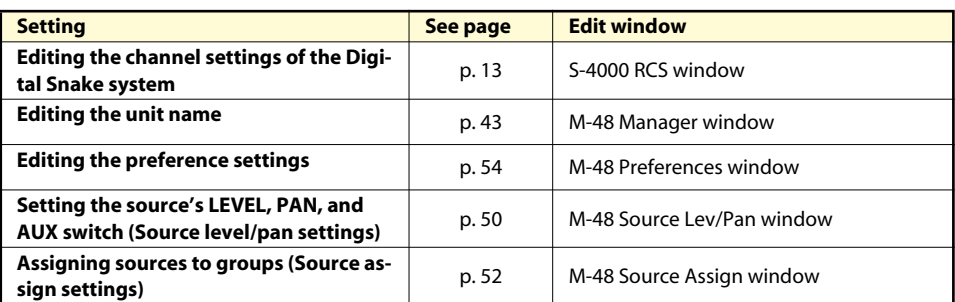

You can also use the following functionality for editing and managing M-48 units.

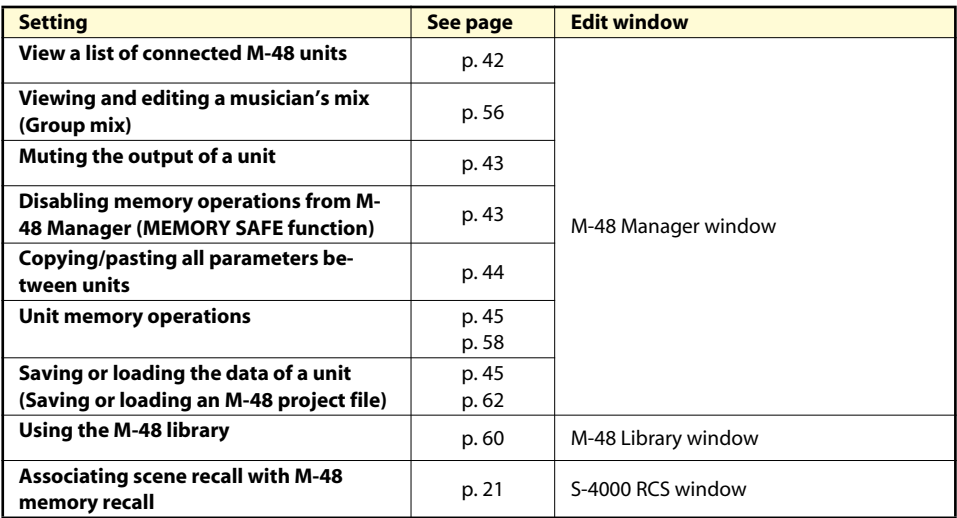

## <span id="page-39-1"></span>**Where settings are stored**

Settings for each M-48 unit are stored within the respective M-48 unit. M-48 Manager can load the settings from each connected M-48 and edit them.

M-48 settings can be stored externally in either of the following two ways.

- Store the current settings to the M-48 library
- Save all M-48 data as an M-48 project file

#### MEMO

M-48 library data is stored within the S-4000 RCS project.

# <span id="page-40-0"></span>**Operations in the M-48 Manager window**

## <span id="page-40-3"></span><span id="page-40-1"></span>**The M-48 Manager window**

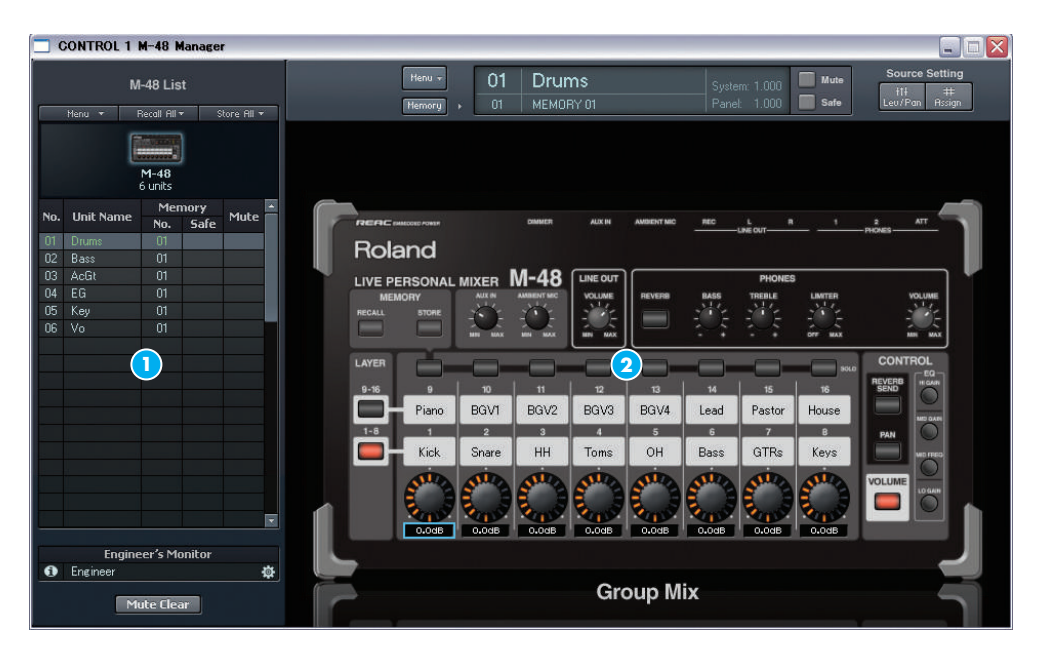

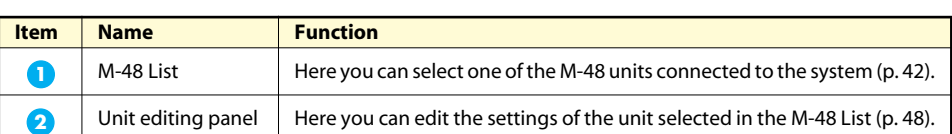

## <span id="page-40-2"></span>**Opening the M-48 Manager window**

**1. Press the [M-48] button of a controller to which an M-48 unit is connected.**

The M-48 Manager window will open.

\* The settings for each unit and the M-48 library data will remain even after you close the M-48 Manager window.

#### **Operating from two computers**

If S-4000RCS is connected to both the REAC master device and a REAC slave device of the Digital Snake system, settings can be edited only from the computer that opened the M-48 Manager window first. If you open the M-48 Manager window on the other computer, the title bar will indicate "(View Only)," and editing will not be possible.

If you want to clear the "(View Only)" indication and enable editing, proceed as follows.

- **1. Close the M-48 Manager window on both computers.**
- **2. Open the M-48 Manager window on the computer that you want to use for editing.**

#### **MEMO**

The M-48 Manager window can be opened individually for each controller.

**MEMO** 

To close the window, click the close button in the title bar.

# <span id="page-41-0"></span>**Operations in the M-48 List**

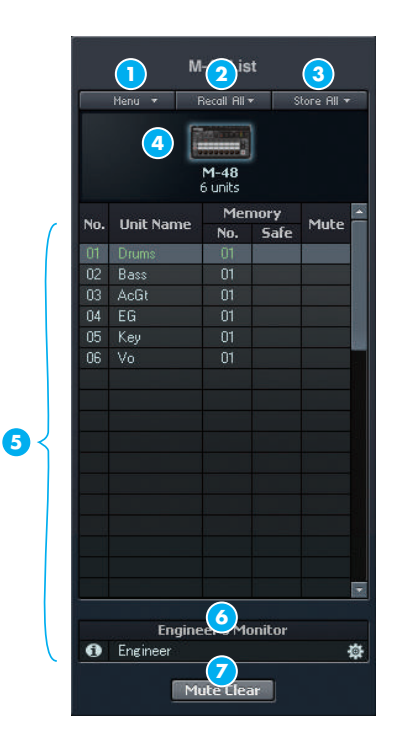

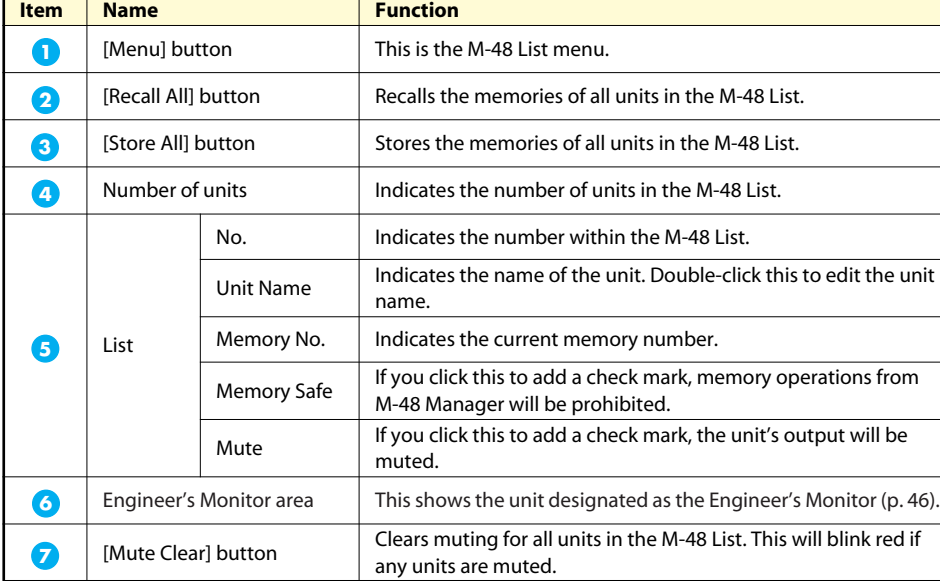

## MEMO

The unit currently shown in the M-48 edit panel [\(p. 48\)](#page-47-0) is shown in green.

#### **Menu**

<span id="page-41-1"></span>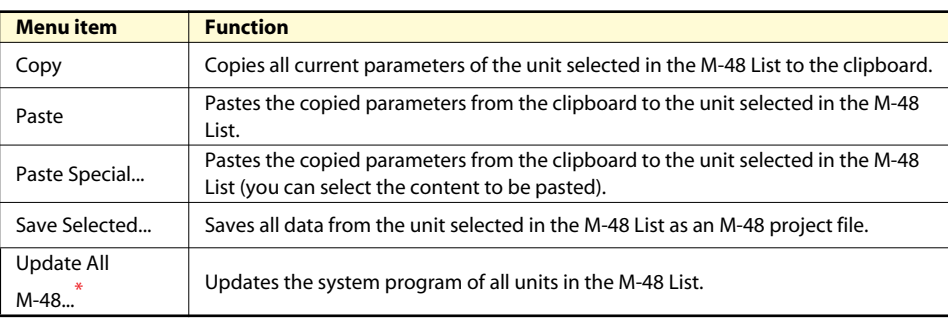

\* For details on updating the M-48 system program, refer to the documentation provided with the updater.

## MEMO

Paste, Paste Special..., and Save Selected... can be executed on multiple units selected in the M-48 List.

# <span id="page-42-0"></span>**Operations in the M-48 List**

## <span id="page-42-1"></span>**Selecting a unit**

**1. Click the desired unit.**

## <span id="page-42-2"></span>**Editing the unit name**

**1. Double-click the Unit Name field of the desired unit.** The unit name will become editable.

## <span id="page-42-3"></span>**Changing the order of units in the list**

- **1. Drag and drop a unit name to the desired location in the list.** The order of the units displayed in the M-48 List will change.
- \* A blue line indicating the destination is shown while you drag the unit name.

## <span id="page-42-4"></span>**Muting the output of a unit**

Here's how to mute all outputs of a unit.

**1. Click the Mute field of the desired unit to make a check mark appear.**

Muting will be turned off if you click the Mute field once again to clear the check mark.

\* You can also mute the selected unit by using the [Mute] button in the M-48 edit panel [\(p. 48\).](#page-47-0)

## <span id="page-42-6"></span><span id="page-42-5"></span>**Disabling memory operations from M-48 Manager (MEMORY SAFE function)**

Units for which the MEMORY SAFE function is turned on will no longer respond to memory operations from M-48 Manager.

**1. Click the Memory Safe field of the desired unit to make a check mark appear.**

MEMORY SAFE will be turned off if you click the Memory Safe field once again to clear the check mark.

You can also turn the MEMORY SAFE function on/off for the selected unit by using the [Safe] button in the M-48 edit panel [\(p. 48\)](#page-47-0).

It is convenient to use the MEMORY SAFE function for purposes such as the following.

- Preventing inadvertent memory operations when managing a large number of units
- Excluding a specific unit when associating scene memories and M-48 memories [\(p.](#page-20-4)  [21\)](#page-20-4)
- Excluding a specific unit from the M-48 List "Store All" operation [\(p. 45\)](#page-44-2) or "Recall All]"operation [\(p. 45\)](#page-44-3)

#### **MEMO**

You can select multiple units by clicking while you hold down [Shift] or [Ctrl].

#### **MEMO**

You can enter a unit name consisting of up to eight singlebyte alphanumeric characters.

#### **MEMO**

The displayed order in the M-48 List is saved in the S-4000 RCS project.

## **HINT**

You can use the [Mute Clear] button to clear muting for all units in the M-48 List in a single step.

## <span id="page-43-0"></span>**Menu operations**

## <span id="page-43-1"></span>**Copying/pasting all parameters between units**

**1. Select the copy-source unit, and click Menu > Copy.**

All current parameters of the copy-source unit will be copied to the clipboard.

- \* If multiple units are selected in the M-48 List, the parameters will be copied from the unit you clicked last.
- **2. Select the paste-destination unit, and click Menu > Paste.**

The parameters copied to the clipboard in step 1 will be pasted to the paste-destination unit.

- You can select multiple units in the M-48 List as the paste-destination.
- The time required for the paste operation will depend on the number of units you selected.

## <span id="page-43-2"></span>**Copying/pasting specific parameters between units**

**1. Select the copy-source unit, and click Menu > Copy.**

All current parameters of the copy-source unit will be copied to the clipboard.

- \* If multiple units are selected in the M-48 List, the parameters will be copied from the unit you clicked last.
- **2. Select the paste-destination unit, and click Menu > Paste Special...**

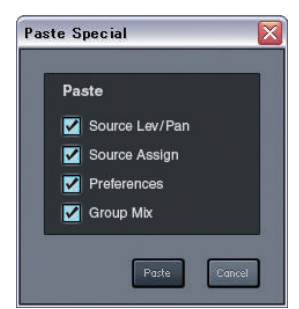

The Paste Special dialog box will appear.

- You can select multiple units in the M-48 List as the paste-destination.
- The time required for the paste operation will depend on the number of units you selected.
- **3. Add a check mark to the parameters that you want to paste.**

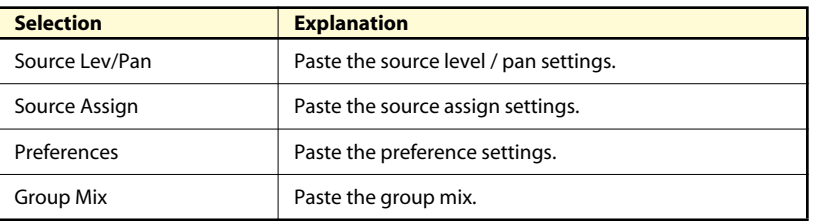

#### **4. Click the [Paste] button.**

Of the parameters copied to the clip board in step 1, the parameters you selected in step 3 will be pasted to the paste-destination unit(s).

#### **MEMO**

The unit name will be appended to the command; e.g., Copy "Drums."

## -2

The clipboard is a memory area provided within S-4000 RCS. You can copy the parameters of a unit to the clipboard, and paste the contents of the clipboard to another unit.

## **MEMO**

The unit name will be appended to the command; e.g., Copy "Drums."

The clipboard is a memory area provided within S-4000 RCS. You can copy the parameters of a unit to the clipboard, and paste the contents of the clipboard to another unit.

## <span id="page-44-0"></span>**Saving all data of one or more units (Saving multiple units in a single operation)**

**1. Select the desired unit(s), and click Menu > Save Selected...**

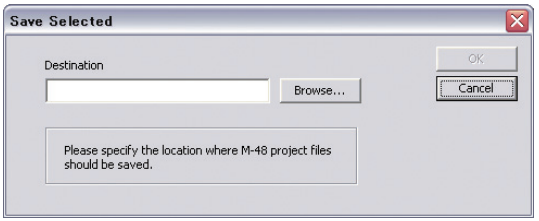

The Save Selected dialog box will appear.

- **2. Click the [Browse...] button and specify the save-destination folder.**
- **3. Click the [OK] button.**

A message box will ask you to confirm the operation.

**4. Click the [OK] button.**

A message box indicating the progress of the save operation will appear. When the "Completed" indication appears, saving is complete.

- \* All data of the unit(s) selected in step 1 will be saved as individual M-48 project files.
- \* Each M-48 project file will be automatically given a name composed like this: "the number in the list" + "unit name" + file name extension (.m48pj).
- \* If an M-48 project file of the same file name exists in the location you specified in step 2, the old file will be overwritten by the new file.

## <span id="page-44-1"></span>**Memory operations**

## <span id="page-44-2"></span>**Storing the memories of all units**

This operation stores the current memories of all units in the M-48 List to the memory you specify (except for units whose MEMORY SAFE function is on).

**1. From the [Store All] button, select the desired memory number.**

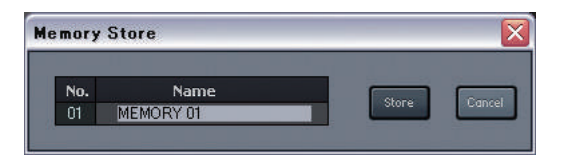

The Memory Store dialog box will appear.

- **2. In the Name box, edit the memory name.**
- **3. Click the [Store] button.**

#### <span id="page-44-3"></span>**Recalling the memories of all units**

This operation recalls the memory you select to the current memories of all units in the M-48 list (except for units whose MEMORY SAFE function is on).

**1. From the [Recall All] button, select the desired memory number.**

#### **MEMO**

You can select multiple units in the M-48 List.

#### **MEMO**

It takes approximately 30 seconds to save the data of one unit. The length of time required for saving will depend on the number of units you selected in step 1.

#### **MEMO**

You can enter up to sixteen single-byte alphanumeric characters as the memory name.

# <span id="page-45-0"></span>**Using the Engineer's Monitor function**

By designating an M-48 located beside the engineer as the Engineer's Monitor, he/she can monitor and control the mix of any musician's M-48 unit from the Engineer's Monitor.

## <span id="page-45-1"></span>**Specifying an Engineer's Monitor unit**

**1. Select a target unit on the M-48 List and drag it to the Engineer's Monitor** 

**area [\(p. 42\)](#page-41-1).**

A message box will ask you to confirm the operation.

**2. Click the [OK] button.**

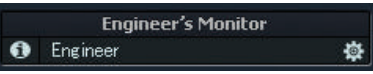

The specified unit will be displayed on the Engineer's Monitor area.

- **3. To monitor a musician's mix, select the corresponding M-48 unit in the M-48 List.**
- **4. You can also control the musician's group mix from the Engineer's Monitor.**
- \* To control the musician's mix from the Engineer's Monitor, the Monitor-only check box on the Engineer's Monitor Option [\(p. 47\)](#page-46-3) must be cleared.

The following knobs work independently on the engineer's side and musician's side. The positions of each knob on the musician's side are displayed on the M-48 Manager window:

- [AUX IN] knob
- [AMBIENT MIC] knob
- LINE OUT [VOLUME] knob
- [BASS] knob
- [TREBLE] knob
- [LIMITER] knob
- PHONES [VOLUME] knob

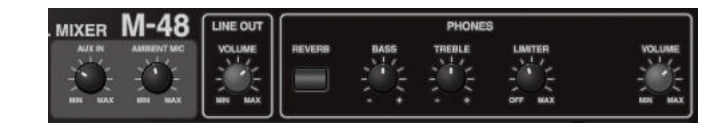

#### <span id="page-45-2"></span>**Viewing version info for the Engineer's Monitor**

**1.** Click the [info] button **1** on the Engineer's Monitor area.

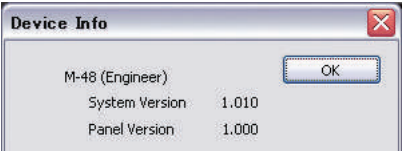

The Device Info window shows the system program version and the panel program version of the unit specified as the Engineer's Monitor.

#### **MEMO**

On the Engineer's Monitor, you cannot monitor the AUX IN or the AMBIENT MIC on the musician's side.

#### **MEMO**

**6** You cannot use Engineer's Monitor function if system program version of the M-48 is prior to 1.01.

#### **MEMO**

The solo function on the M-48 works independently on the musician's side and engineer's side. Therefore, solo operation on the engineer's side does not affect the musician's side.

## <span id="page-46-0"></span>**Editing the Engineer's Monitor preference settings**

**1. Click the [pref] button <b>on** the Engineer's Monitor area.

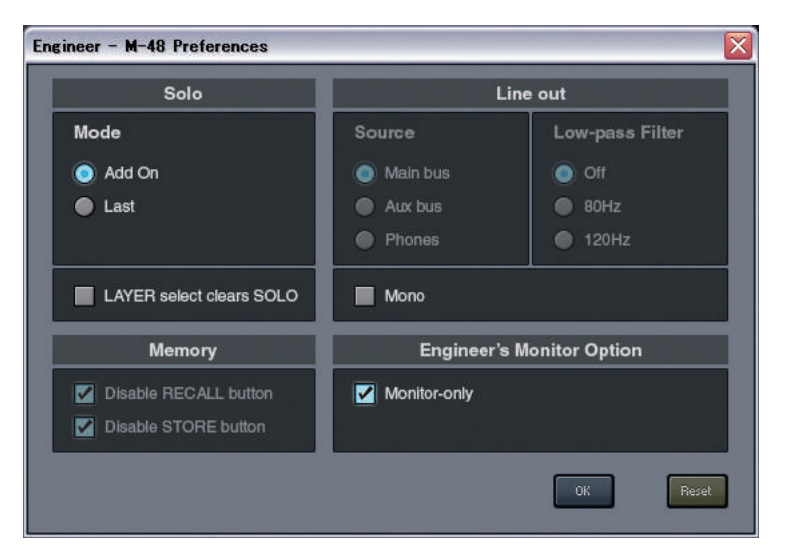

The M-48 Preferences window will be opened. You can set the following items:

- Solo Mode
- LAYER select clears SOLO
- Line Out Mono
- <span id="page-46-3"></span>• Engineer's Monitor Option

By checking the Monitor-only check box on the Engineer's Monitor option, the Engineer's Monitor unit works only for audio monitoring, and it does not control the musician's mix.

## <span id="page-46-1"></span>**Releasing the Engineer's Monitor**

#### **1. Drag the unit name shown in the Engineer's Monitor area to the M-48 List.**

A message box will ask you to confirm the operation.

**2. Click the [OK] button.**

The Engineer's Monitor will be released.

## <span id="page-46-2"></span>**Note to use the Engineer's Monitor function**

\* The Engineer's Monitor function is driven by the M-48 Manager window. Therefore, it will be disabled when you close the M-48 window.

#### **MEMO**

The Line out Source setting and the Low-pass Filter setting follows the setting of the musician's unit.

#### **MEMO**

MEMORY operation on the Engineer's Monitor is not allowed.

# <span id="page-47-0"></span>**Operations in the M-48 edit panel**

# <span id="page-47-1"></span>**M-48 edit panel**

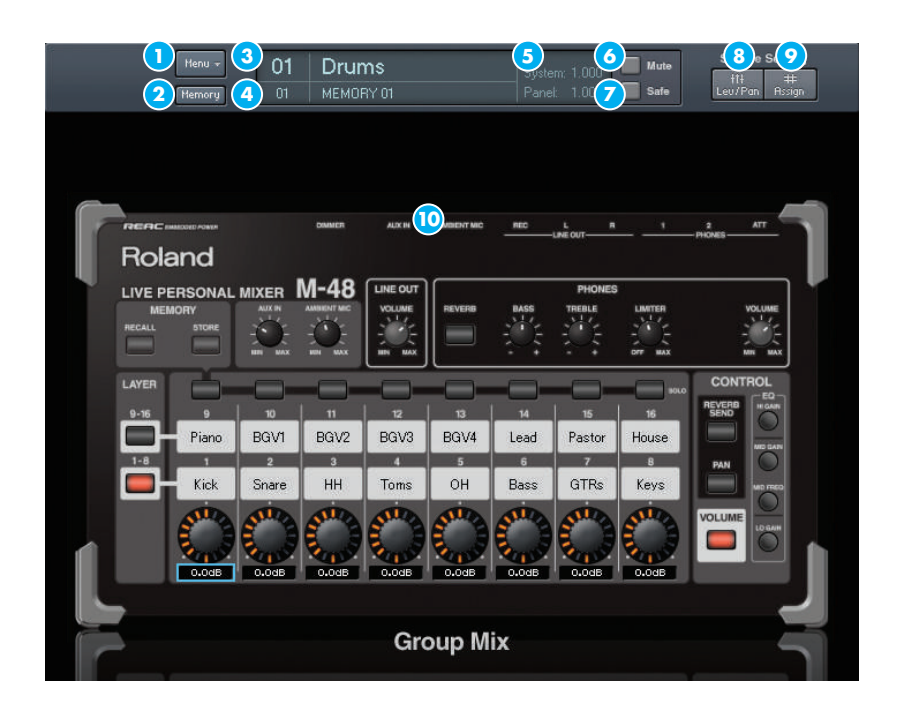

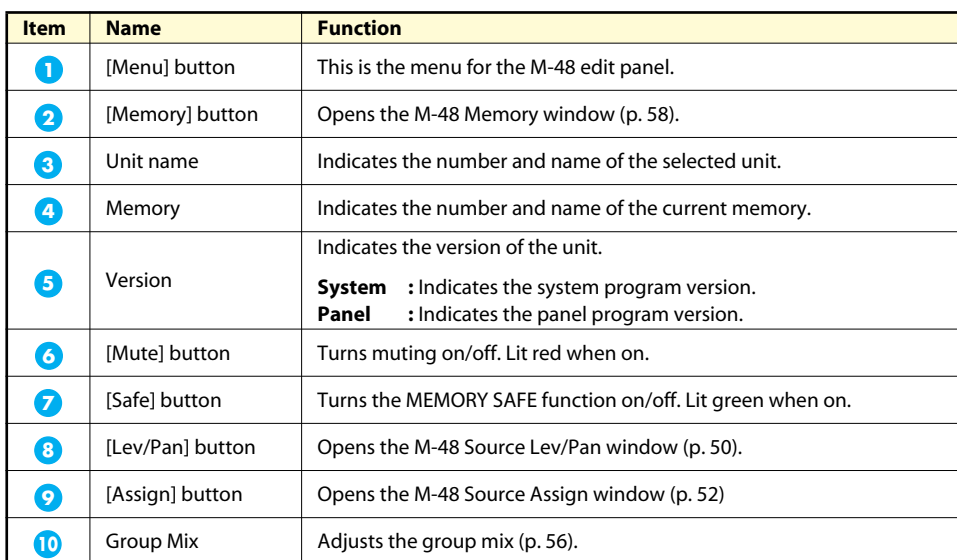

#### **Menu**

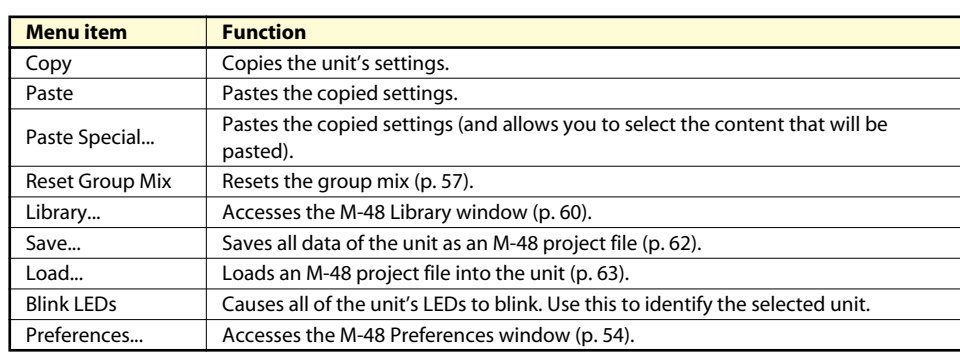

#### MEMO

The procedure for using Copy, Paste, and Paste Special is the same as for the M-48 List [\(p. 42\)](#page-41-0). However, the copy destination is limited to the currently selected unit.

#### **Operations using the keyboard**

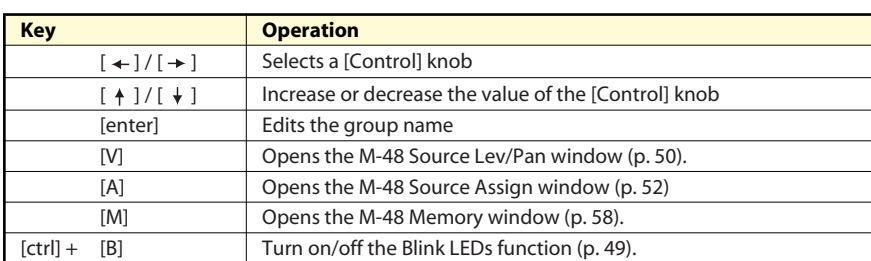

## <span id="page-48-0"></span>**Editing the group name**

**1. Double-click the group name in the Group Mix area.**

The group name will become editable.

## <span id="page-48-1"></span>**Blinking the unit's LEDs**

**1. Click Menu > Blink LEDs to add a check mark.**

All LEDs of the unit will blink. The [Clear Blink] button will appear in the lower right of the M-48 edit panel.

#### **Clear Blink**

- **2. To stop the LEDs from blinking, click the [Clear Blink] button.**
- The LED blinking will also be cleared when a button on the M-48 itself is operated.
- You can also clear the LED blinking by clicking Menu > Blink LEDs to clear the check mark.

## <span id="page-48-3"></span><span id="page-48-2"></span>**Editing when the serial port is not connected (Editing a virtual unit)**

If no serial port is selected in the serial port selection box [\(p. 13\)](#page-12-3) of the S-4000 RCS window, the M-48 edit panel will show a unit named "Virtual."

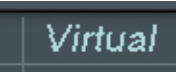

The following operations cannot be performed for a "Virtual" unit.

- Edit the unit name "Virtual"
- Store or recall M-48 memories
- Use the MEMORY SAFE function or make output mute settings
- Save or load M-48 project files

When you select a serial port in the serial port selection box of the S-4000 RCS window, the "Virtual" unit will no longer be displayed. If you store the settings of the "Virtual" unit to the M-48 library [\(p. 60\)](#page-59-3) before you select a serial port, you will be able to recall [\(p. 61\)](#page-60-0) those settings for a real unit.

#### **MEMO**

You can enter up to six singlebyte alphanumeric characters as the group name.

## **HINT**

This is a convenient way to verify which unit is selected.

# <span id="page-49-0"></span>**Setting the source's LEVEL, PAN, and AUX switch (Source level/ pan settings)**

## <span id="page-49-3"></span><span id="page-49-1"></span>**M-48 Source Lev/Pan window**

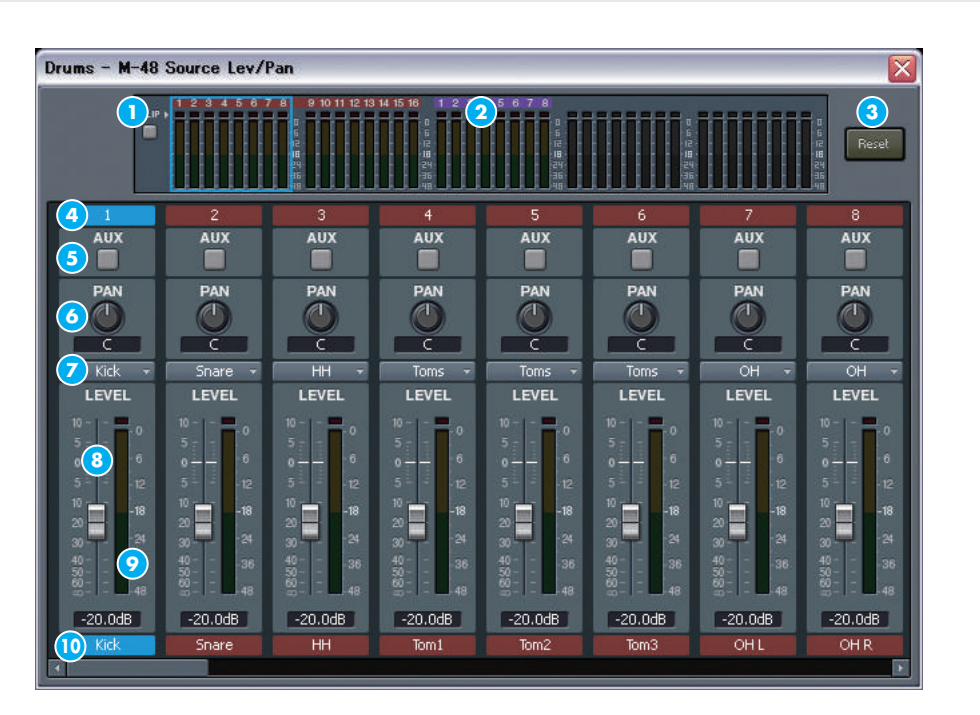

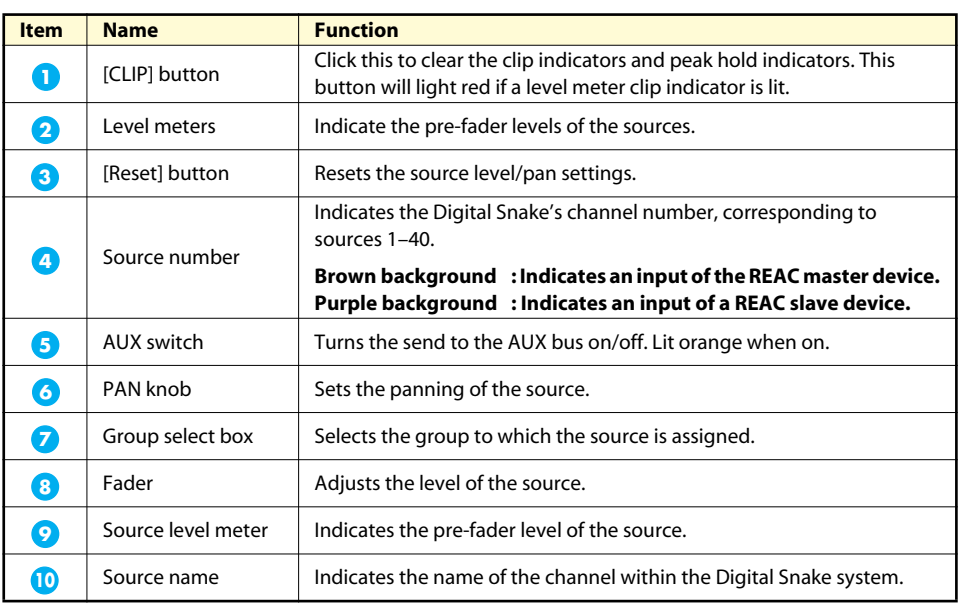

## <span id="page-49-2"></span>**Opening the M-48 Source Lev/Pan window**

**1. In the M-48 edit panel, click the [Lev/Pan] button.**

The M-48 Source Lev/Pan window will open.

#### MEMO

To close the window, click the close button in the title bar.

## <span id="page-50-0"></span>**Editing the source level / pan settings**

- **1. Open the M-48 Source Lev/Pan window.**
- **2. Click the AUX switch to turn it on/off.**

If you turn on the AUX switch, the post-fader, post-pan signal will be sent to the AUX bus.

#### **3. Adjust the PAN setting.**

You can adjust this in a range of L63–C–R63.

To reset the knob to C (center), hold down [Ctrl] and click the PAN knob.

#### **4. Adjust the LEVEL.**

You can adjust this in a range of -Inf dB– +10.0 dB.

\* To reset the LEVEL to 0.0 dB, hold down [Ctrl] and click the fader.

#### **5. Use the group select box to assign the source to a group.**

![](_page_50_Picture_247.jpeg)

### **Operations using the keyboard**

![](_page_50_Picture_248.jpeg)

## <span id="page-50-1"></span>**Resetting the source level / pan settings**

#### **1. Open the M-48 Source Lev/Pan window.**

**2. Click the [Reset] button.**

A message box will ask you to confirm the operation.

#### **3. Click the [OK] button.**

The parameters of each source will be reset to the following values.

![](_page_50_Picture_249.jpeg)

#### 咚

For an example of source level / pan settings, refer to ["Example](#page-63-0)  [setups" \(p. 64\)](#page-63-0)

#### **MEMO**

To output the AUX bus signal, use the preference settings [\(p.](#page-53-3)  [54\)](#page-53-3) to select "Aux bus" as the line out source.

#### **MEMO**

If you select "Not Assign" in the group select box, this source will not be operable from the panel of the M-48 itself. If you don't want this source to be output, you'll need to turn down the LEVEL to -Inf dB.

#### 陉

Assignments of sources to groups can also be made using the source assign settings [\(p. 52\).](#page-51-0)

#### 陉

This operation will not reset the group selections. Use M-48 Source Assign window [\(p. 52\)](#page-51-1) to reset the group selections.

# <span id="page-51-0"></span>**Assigning sources to groups (Source assign settings)**

## <span id="page-51-3"></span><span id="page-51-1"></span>**M-48 Source Assign window**

![](_page_51_Picture_149.jpeg)

<span id="page-51-4"></span>![](_page_51_Picture_150.jpeg)

## <span id="page-51-2"></span>**Opening the M-48 Source Assign window**

#### **1. In the M-48 edit panel, click the [Assign] button.**

The M-48 Source Assign window will open.

## **MEMO**

**2** You cannot check the "Mix only assigned sources" check box if system program version of the M-48 is prior to 1.01.

## MEMO

To close the window, click the close button in the title bar.

## <span id="page-52-0"></span>**Making source assignments**

- **1. Open the M-48 Source Assign window.**
- **2. Click the location where the desired source and group intersect.**

An icon  $\mathbf{w}$  will appear.

- To cancel an assignment, click the corresponding assignment symbol.
- A source can be assigned only to one group. You cannot assign a source to multiple groups.

## **Operations using the keyboard**

![](_page_52_Picture_165.jpeg)

If the "Mix only assigned sources" on the Mix Option  $\Omega$  is not checked, a source that is not assigned to any group will also be mixed to the M-48's MAIN buses, and that source cannot be controlled from the M-48's panel.

In some cases you may want to include a source without being able to control it from the M-48's panel:

#### **1. For talkback communication**

The mixing engineer can have talkback as one of the sources, leaving the source level up but not assigned to a particular group (knob). This way the talkback signal is not controlled by any of the M-48 knobs yet still can be heard by the musician.

#### **2. To provide simple control**

E.g., The mixing engineer can provide just vocal control for a vocalist via source assignment. All other sources are not assigned to any groups (knobs) and can be provided as a fixed mix. The vocalist just adjusts the volume of their voice alone.

## <span id="page-52-1"></span>**Clearing the source assign settings**

- **1. Open the M-48 Source Assign window**
- **2. Click the [Clear] button.**

A message box will ask you to confirm the operation.

**3. Click the [OK] button.**

The group assignments of all sources will be cleared.

#### 咚

For an example of source assign settings, refer to ["Example](#page-63-0)  [setups" \(p. 64\)](#page-63-0)

# <span id="page-53-0"></span>**Editing the preference settings**

## <span id="page-53-1"></span>**M-48 Preferences window**

![](_page_53_Picture_3.jpeg)

![](_page_53_Picture_202.jpeg)

## <span id="page-53-2"></span>**Opening the M-48 Preferences window**

**1. In the M-48 edit panel, click Menu > Preferences...**

The M-48 Preferences window will open.

## <span id="page-53-3"></span>**Editing the preference settings**

- **1. Open the M-48 Preferences window.**
- **2. Specify the Solo setting.**
- Mode

Select the solo mode.

![](_page_53_Picture_203.jpeg)

#### MEMO

To close the window, click the [OK] button.

![](_page_54_Picture_238.jpeg)

• LAYER select clears SOLO

If this is checked, the solo settings of the now-hidden layer will be cleared automatically when the layer is switched.

#### **3. Make settings for Line Out.**

• Source

Select the source for line out.

![](_page_54_Picture_239.jpeg)

#### • Low-pass Filter

Select the low-pass filter setting for the line out.

![](_page_54_Picture_240.jpeg)

\* When switching the low-pass filter setting from 80Hz/120Hz to Off, take care that excessive strain is not applied to your hearing or to the equipment connected to line out.

• Mono

If this is checked, a monaural mix will be output from line out.

- **4. Make Memory settings.**
- Disable RECALL button

If this is checked, the M-48's [RECALL] button will be disabled.

• Disable STORE button

If this is checked, the M-48's [STORE] button will be disabled.

## <span id="page-54-0"></span>**Resetting the preference settings**

- **1. Open the M-48 Preferences window.**
- **2. Click the [Reset] button.**

A message box will ask you to confirm the operation.

#### **3. Click the [OK] button.**

The preference settings will be reset to the following values.

![](_page_54_Picture_241.jpeg)

#### MEMO

The low-pass filter is a 12 dB/ octave filter that passes only the frequency range lower than the specified frequency.

# <span id="page-55-0"></span>**Viewing and editing a musician's mix (Group mix)**

The M-48 edit panel's Group Mix area is used to view and edit the group mix.

![](_page_55_Picture_249.jpeg)

## <span id="page-55-1"></span>**Viewing and editing the group mix**

- **1.** Click a button in the layer selection section **th** to select a layer.
- 2. Click a button in the control selection section  $\overline{2}$  to select the parameter that **will be shown for the [Control] knobs . 3**
- **3.** Use the [Control] knobs **to** edit the parameters of the group.
- \* By clicking a [Control] knob while holding down [Ctrl], parameters can be reset individually. For the reset value, refer to the table in ["Resetting the group mix" \(p. 57\)](#page-56-1).
- 4. Use the [SOLO] buttons **4** to turn solo on/off for each group.

If solo is on, the [Solo Clear] button will be shown.

#### **Solo Clear**

By clicking this you can clear solo for all groups.

- **5.** Use the [REVERB] button **b** to turn reverb on/off.
- \* The following buttons and knobs cannot be operated from Group Mix.
	- [RECALL] button
	- [STORE] button
	- [AUX IN] knob
	- [AMBIENT MIC] knob
	- LINE OUT [VOLUME] knob
	- [BASS] knob
	- [TREBLE] knob
	- [LIMITER] knob
	- PHONES[VOLUME] knob

#### 咚

The procedure for Group Mix operations is the same as when operating the panel of the M-48 itself. For details, refer to "M-48 Owner's Manual."

#### **MEMO**

The VOLUME adjustment is relative to the LEVEL specified in the source level/pan settings. In some cases, the source's LEVEL may reach the maximum or minimum value before the VOLUME reaches its maximum or minimum value.

#### **MEMO**

The PAN adjustment is relative to the PAN specified in the source level/pan adjustment. In some cases, the source's PAN may reach the maximum or minimum value before this PAN adjustment reaches its maximum or minimum value.

## **Operations using the keyboard**

![](_page_56_Picture_129.jpeg)

## <span id="page-56-0"></span>**Editing a group name**

**1.** Double-click the group name **6** in Group Mix.

The group name will be editable.

## <span id="page-56-1"></span>**Resetting the group mix**

#### **1. In the M-48 edit panel, click Menu > Reset Group Mix.**

A message box will ask you to confirm the operation.

#### **2. Click the [OK] button.**

The parameters of each group will be reset to the following values.

![](_page_56_Picture_130.jpeg)

#### MEMO

You can enter up to six singlebyte alphanumeric characters as the group name.

## <span id="page-57-0"></span>**Unit memory operations**

## <span id="page-57-1"></span>**M-48 Memory window**

![](_page_57_Picture_3.jpeg)

![](_page_57_Picture_200.jpeg)

## <span id="page-57-2"></span>**Opening the M-48 Memory window**

**1. In the unit editing pane, press the [Memory] button.**

The M-48 Memory window will open.

#### <span id="page-57-3"></span>**Storing a memory**

- **1. Open the M-48 Memory window.**
- **2. In the memory list, select the store-destination memory.**
- **3. Click the [Store] button.**

![](_page_57_Picture_201.jpeg)

The Memory Store dialog box will open.

- **4. In the Name box, edit the memory name.**
- **5. Click the [Store] button.**

The current memory of the unit will be stored to the memory you selected in step 1.

**MEMO** 

The current memory is shown in

#### MEMO

To close the window, click the close button in the title bar.

#### MEMO

You can also use the [S] key on the keyboard to open the Memory Store dialog box.

#### **MEMO**

You can enter up to sixteen single-byte alphanumeric characters as the memory name.

## <span id="page-58-0"></span>**Recalling a memory**

- **1. Open the M-48 Memory window.**
- **2. In the memory list, select the desired memory.**
- **3. Click the [Recall] button.**

The memory you selected in step 2 will be recalled to the current memory of the unit.

## <span id="page-58-1"></span>**Editing the memory name**

- **1. Open the M-48 Memory window.**
- **2. In the memory list, double-click the Name field of the desired memory.** The memory name will be editable.

## <span id="page-58-2"></span>**Clearing the contents of a memory**

- **1. Open the M-48 Memory window.**
- **2. In the memory list, select the desired memory.**
- **3. Click the [Clear] button.**

A message box will ask you to confirm the operation.

**4. Click the [OK] button.**

The contents of the memory you selected in step 3 will be cleared to the default state.

**MEMO** 

You can enter up to sixteen single-byte alphanumeric characters as the memory name.

## MEMO

You can also clear the contents of the selected memory by pressing the [Delete] key of your computer.

<span id="page-59-1"></span><span id="page-59-0"></span>![](_page_59_Picture_1.jpeg)

## <span id="page-59-3"></span><span id="page-59-2"></span>**Storing to the library**

- **1. Open the M-48 Library window.**
- **2. In the library list, select the store-destination library number.**
- **3. Click the [Store] button.**

![](_page_59_Picture_6.jpeg)

The Library Store dialog box will appear.

- **4. In the Name box, edit the name.**
- **5. Click the [Store] button.**

The unit's current settings will be stored to the library number you selected in step 2.

close button in the title bar.

#### **MEMO**

You can enter a name consisting of up to sixteen single-byte alphanumeric characters as the name of a library item.

## <span id="page-60-0"></span>**Recalling from the library**

- **1. Open the M-48 Library window.**
- **2. In the library list, select the library item that you want to recall.**
- **3. In the Recall Parameters selection boxes, add a check mark to the parameters that you want to recall.**

![](_page_60_Picture_140.jpeg)

#### **4. Click the [Recall] button.**

The settings of the library item you selected in step 2 will be recalled to the current settings of the unit.

## <span id="page-60-1"></span>**Editing the name of a library item**

- **1. Open the M-48 Library window.**
- **2. In the library list, double-click the Name field of the desired library item.**

The name of the library item will become editable.

## <span id="page-60-2"></span>**Clearing a library item**

- **1. Open the M-48 Library window.**
- **2. In the library list, select the desired library item.**
- **3. Click the [Clear] button.**

A message box will ask you to confirm the operation.

**4. Click the [OK] button.**

The data will be cleared from the library item you selected in step 1.

#### **MEMO**

You can enter a name consisting of up to sixteen single-byte alphanumeric characters as the name of a library item.

## **MEMO**

You can also clear the selected library item by pressing the [Delete] key of your computer.

# <span id="page-61-0"></span>**Saving or loading the data of a unit (Saving or loading an M-48 project file)**

## <span id="page-61-1"></span>**Saving an M-48 project file**

**1. In the M-48 edit panel, click Menu > Save...**

![](_page_61_Picture_4.jpeg)

The "Save As" dialog box will open.

#### **2. Specify a folder and file name for saving the M-48 project file.**

#### **3. Click the [Save] button.**

A message box will ask you to confirm the operation.

**4. Click the [OK] button.**

A message box will indicate the status of saving. When saving is finished, the indication "Completed" will appear.

#### MEMO

It takes approximately 30 seconds to save the data for one unit.

## <span id="page-62-0"></span>**Loading an M-48 project file**

**1. In the M-48 edit panel, click Menu > Load...**

![](_page_62_Picture_3.jpeg)

The "Open" dialog box will appear.

**2. Select the desired M-48 project file.**

#### **3. Click the [Open] button.**

A message box will ask you to confirm the operation.

#### **4. Click the [OK] button.**

A message box will indicate the status of loading. When loading is finished, the indication "Completed" will appear.

#### MEMO

If the Load Option "Load UNIT NAME" box is checked, the unit name will also be loaded.

### **MEMO**

It takes approximately 30 seconds to load the data for one unit.

## <span id="page-63-1"></span><span id="page-63-0"></span>**Example setup for Drummer**

![](_page_63_Picture_350.jpeg)

\* Level/pan settings shown are approximate.

# <span id="page-64-0"></span>**Example setup for lead vocalist**

![](_page_64_Picture_345.jpeg)

\* Level/pan settings shown are approximate.

## <span id="page-65-0"></span>**Example setup for backing vocalists**

![](_page_65_Figure_2.jpeg)

\* Level/pan settings shown are approximate.

# **Appendix**

\* For information on how to take corrective action in the event of an error, refer to the "Troubleshooting" section of the owner's manual for the respective Digital Snake system.

![](_page_67_Picture_82.jpeg)